# 表計算ソフト(Excel)講習会 関数編

## テキスト

2020 年 7 月版

## 明治大学

生田メディア支援事務室

## はじめに

このテキストでは、 Windows10 の環境で Microsoft Office Excel2019 で実習することを想定していま す。Excel 関数編は、関数・データベースの構造と使い方を中心とした Excel の発展的な使い方を実際に操 作しながらで学んでいきます。

では最初に、以下の手順で、本日使用するデータファイルをダウンロードしましょう。

- 1. ブラウザを起動すると生田情報メディアサービスのホームページが表示されます。
- 2. 画面左側にあるメニューの生田情報メディア「講習会」をクリックしてください。
- 3.「パソコン講習会」の「Excel 関数講習会」の「講習会テキスト・配布データはこちら」をクリック
	- し、移動先の「Excel 関数」から「テキスト」と「配布データ(xlsx)」をダウンロードします。

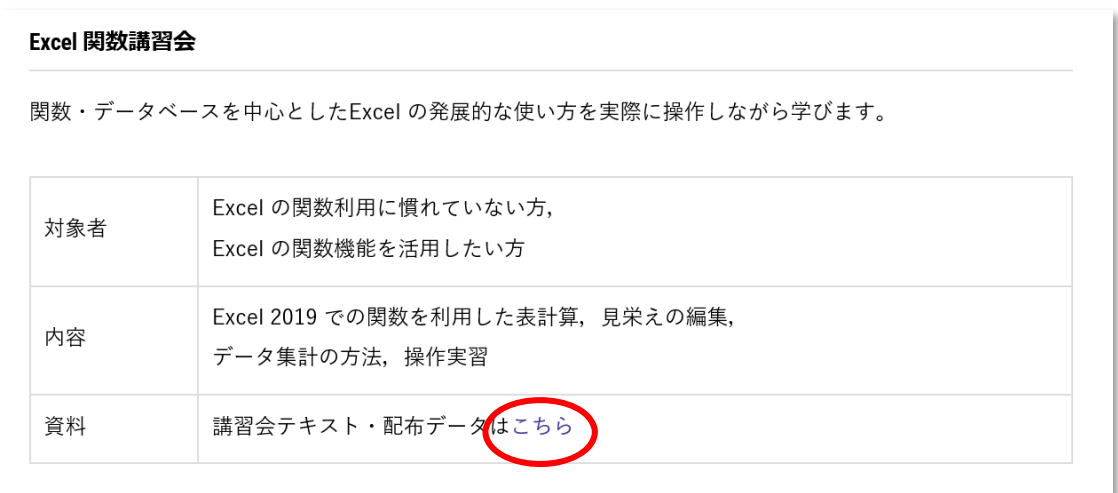

4. ダウンロードしたデータを、ご自分の「マイドキュメント」に保存します。

## 目次

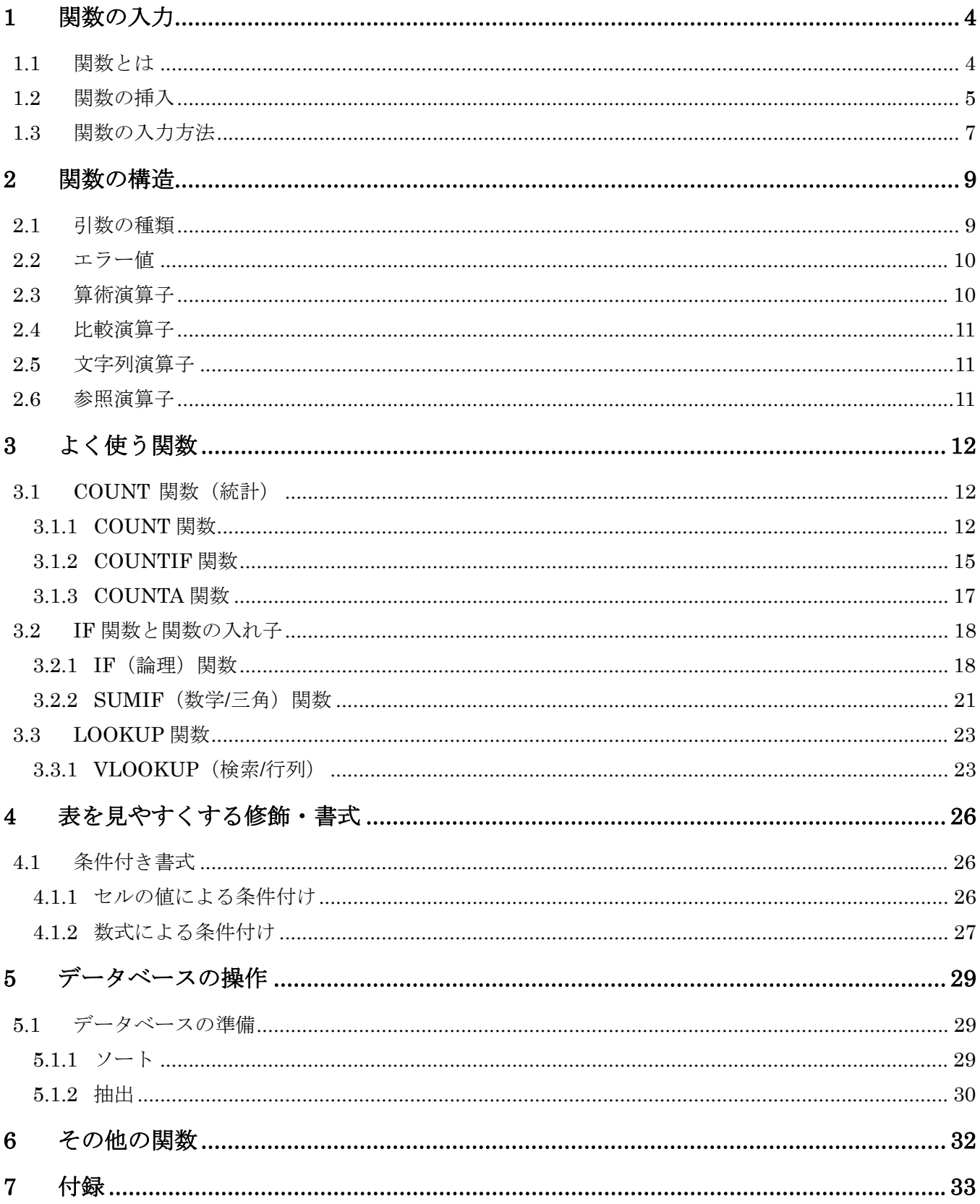

## 1 関数の入力

#### 1.1 関数とは

Excel における関数とは、目的の処理を行うための数式のことです。Excel の関数は複雑な処理を簡単にで きるように、プログラムであらかじめ組み込まれています。

#### 【例】 セル[A1]からセル[A10]までの合計を計算する場合

演算子を使う方法

 $=$ A1+A2+A3+A4+A5+A6+A7+A8+A9+A10

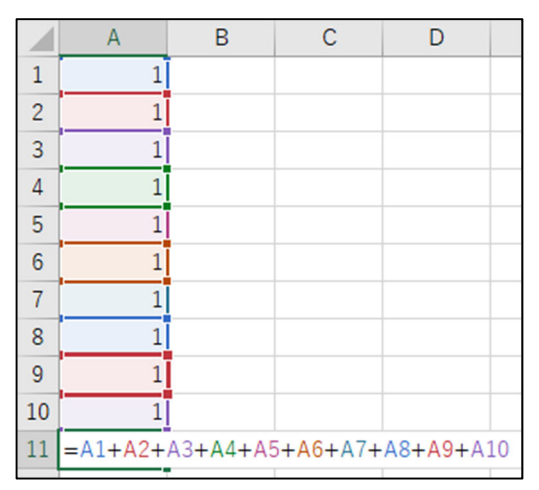

図 1-1 演算子による合計の計算

関数を使う方法  $=$ SUM $(A1:A10)$ 

|                | A                  | B |
|----------------|--------------------|---|
|                | $\mathbf{1}$       |   |
| $\frac{1}{2}$  | $\mathbf{1}$       |   |
|                | $\overline{1}$     |   |
| $\overline{4}$ | $\overline{1}$     |   |
| 5              | $\overline{1}$     |   |
| $\overline{6}$ | $\mathbf{1}$       |   |
| $\overline{7}$ | $\overline{1}$     |   |
| $\overline{8}$ | $\overline{1}$     |   |
| 9              | $\overline{1}$     |   |
| 10             | $\mathbf{1}$       |   |
| 11             | $=$ SUM $(A1:A10)$ |   |

図 1-2 関数による合計の計算

#### 1.2 関数の挿入

先ほどダウンロードした「Excel2\_data.xlsx」ファイルを開き、[関数の入力方法]シートを開いてくださ い。

関数を入力したいセルを選択し、操作できる状態にしてから(この状態を「セルをアクティブにする」と いいます) を をクリック、またはメニューバーの「数式」タブの「関数の挿入」をクリックすると、図1-5 が表示されます。

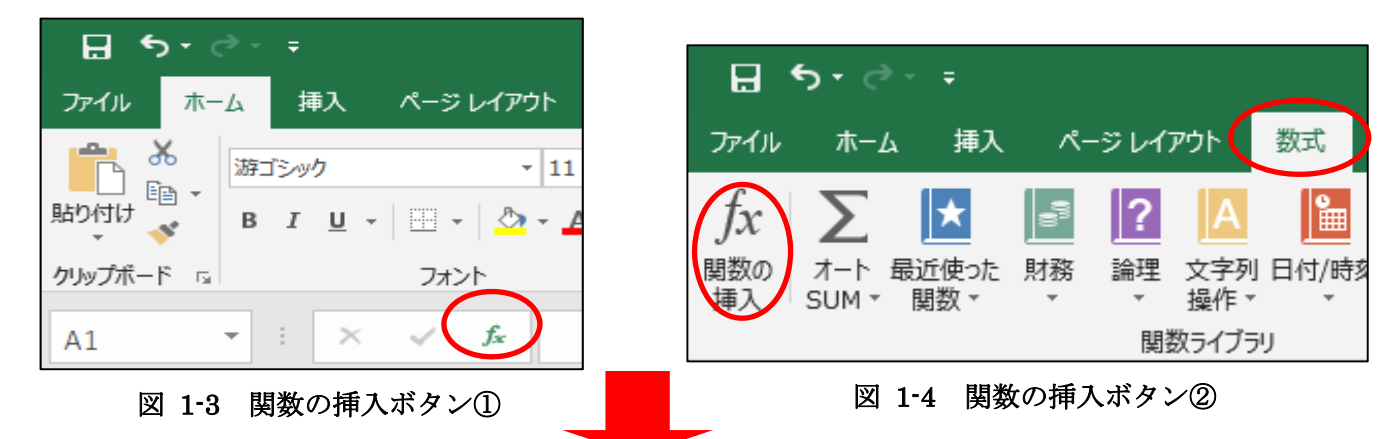

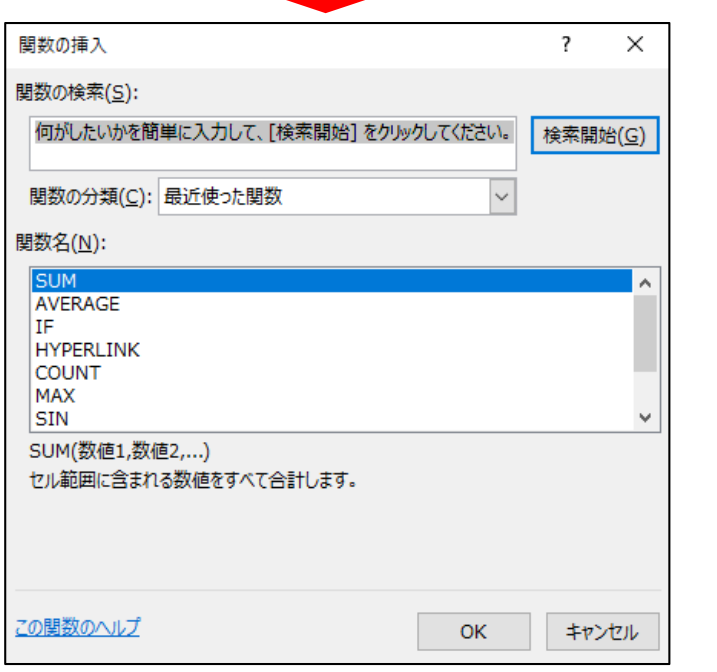

図 1-5 関数の挿入その 1

関数は、「財務」「日付/時刻」「数学/三角」「統計」「検索/行列」「データベース」「文字列操作」 「論理」「情報」「エンジニアリング」「キューブ」「互換性」「Web」に分類されています。 Office2007 以前のファイルとの互換性を持つ関数は「互換性」という分類に含まれています。 「すべて表示」を選択すると、分類に関係なく用意されているすべての関数名が表示されます。

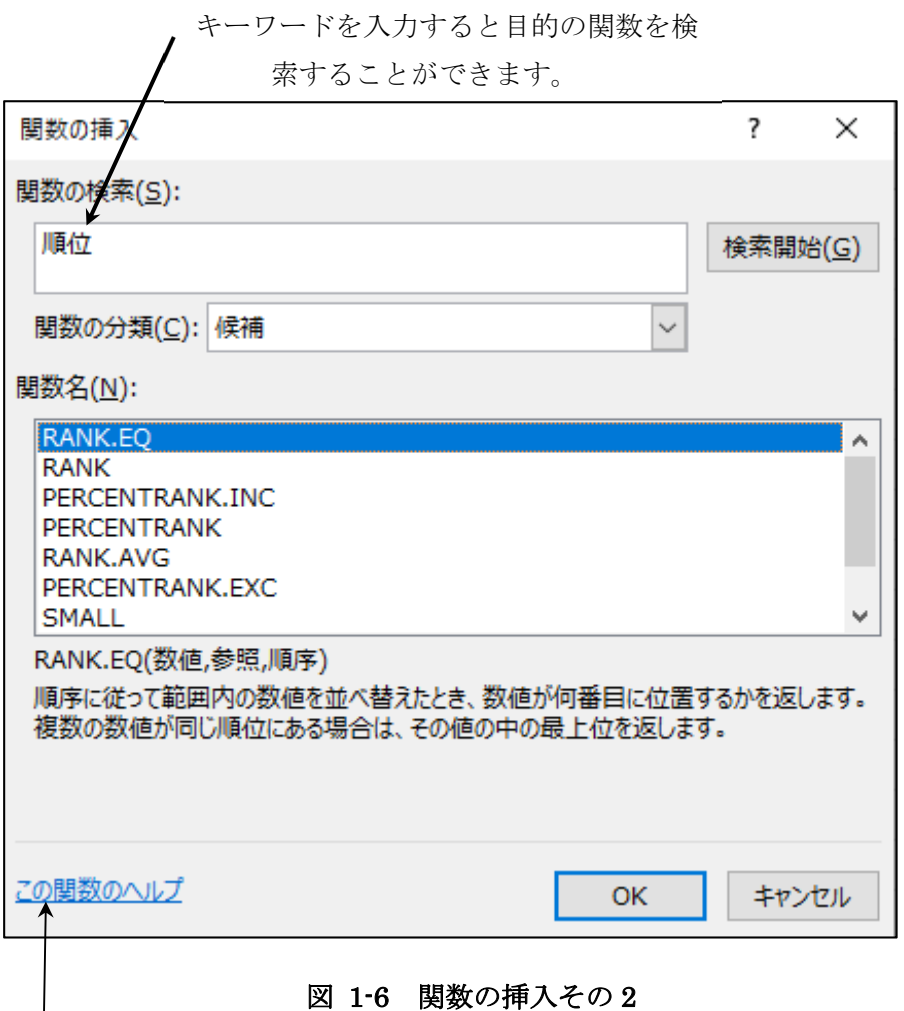

選択した関数の使い方を調べることができます。

#### 関数名を頭文字で検索する

関数名の欄はアルファベット順に並んでいます。 例えば「RANK」という関数を探す場合、 [関数の分類]欄を「すべて表示」にする→[関数名]欄をクリック キーボードの半角英数で 「R」と入力→R から始まる関数が二文字目以下のアルファベット順で表示されます。 または、「RANK」と入力→RANK が最上段に表示されます。

#### 1.3 関数の入力方法

1)  $f_*$  から「関数の挿入」ダイアログボックスを利用して入力する方法 ここでは例としてセル[F10]で A~C の 3 つの列の平均を求めます。

- 1. 平均の計算結果を出力するセル[F10]をアクティブにする
- 2. <u>た</u>ボタンをクリックします。(図 1-7)
- 3. [AVERAGE]関数を選択します。(図 1-8)
- 4. 平均を求めるセルの範囲を選択します。(図 1-9)。
- 5. 数値 2 をクリックすると、離れたセルの範囲を選択できます。(図 1-9)

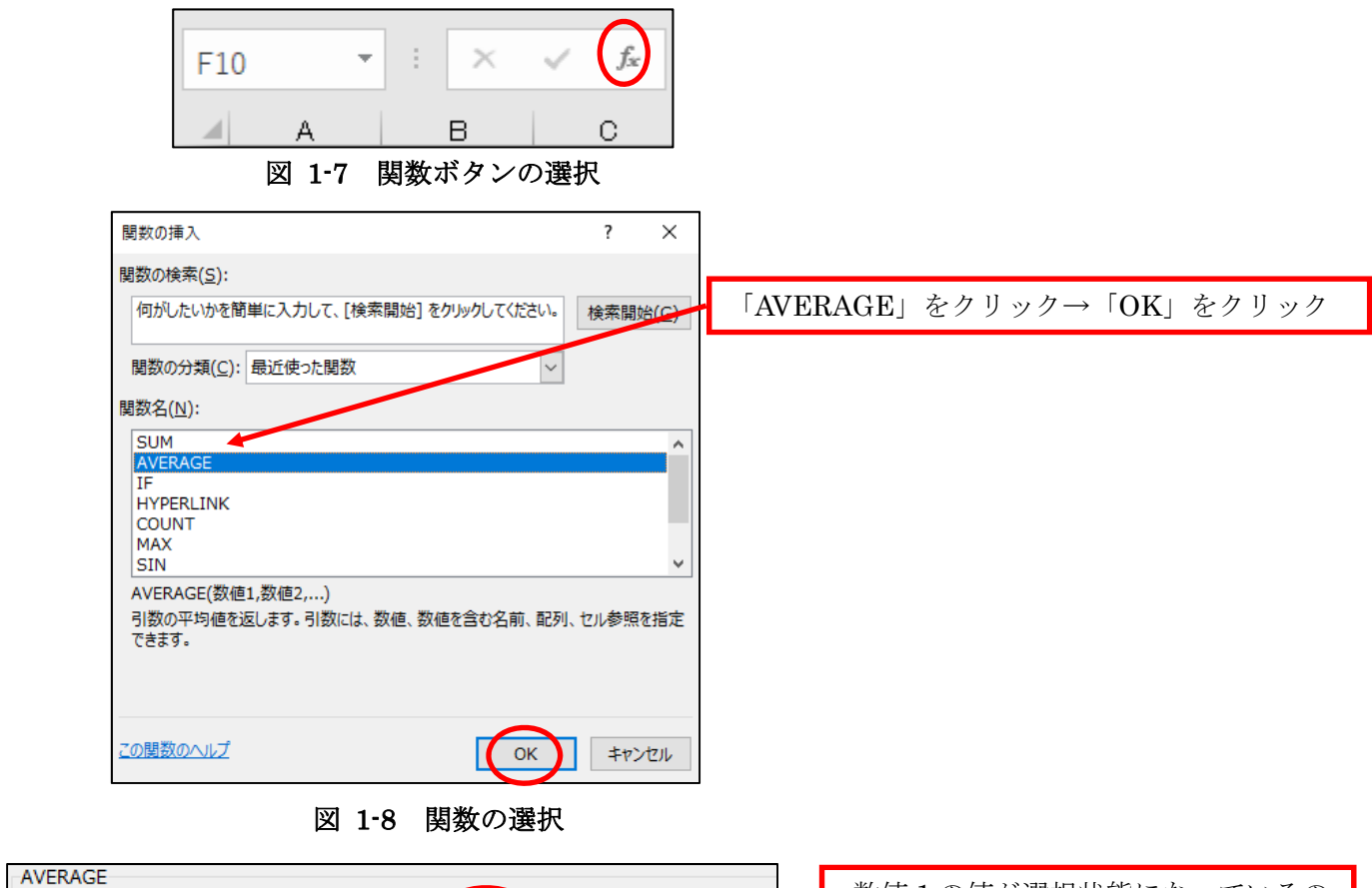

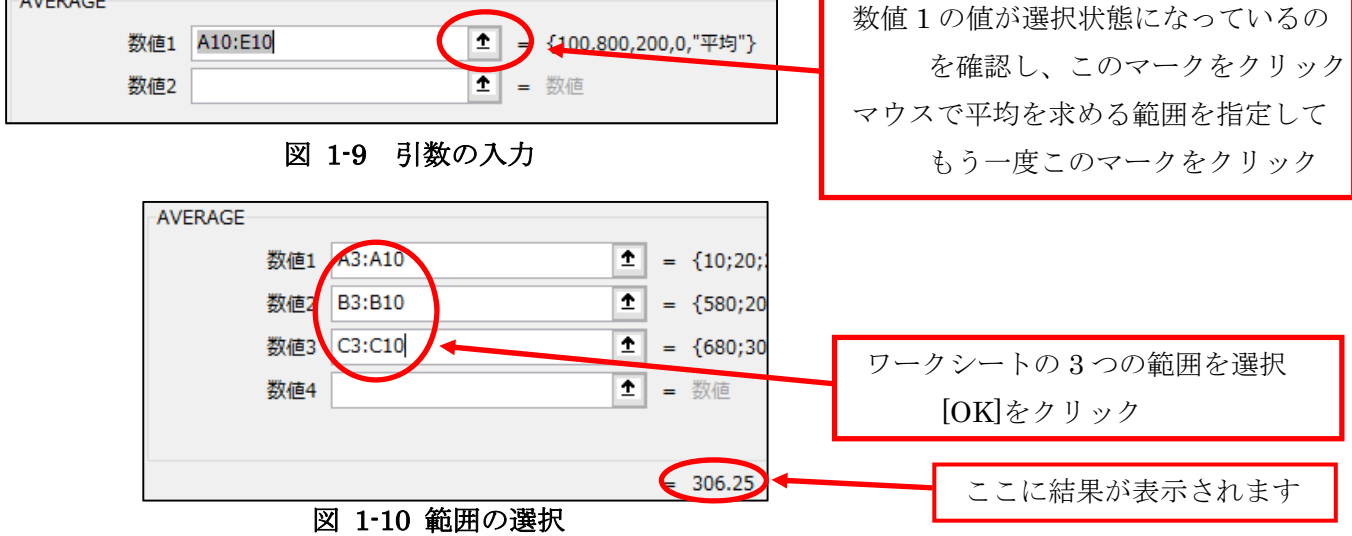

2) キーボードから入力する方法 (直接入力) 関数式を数式バー、またはセルから入力します。

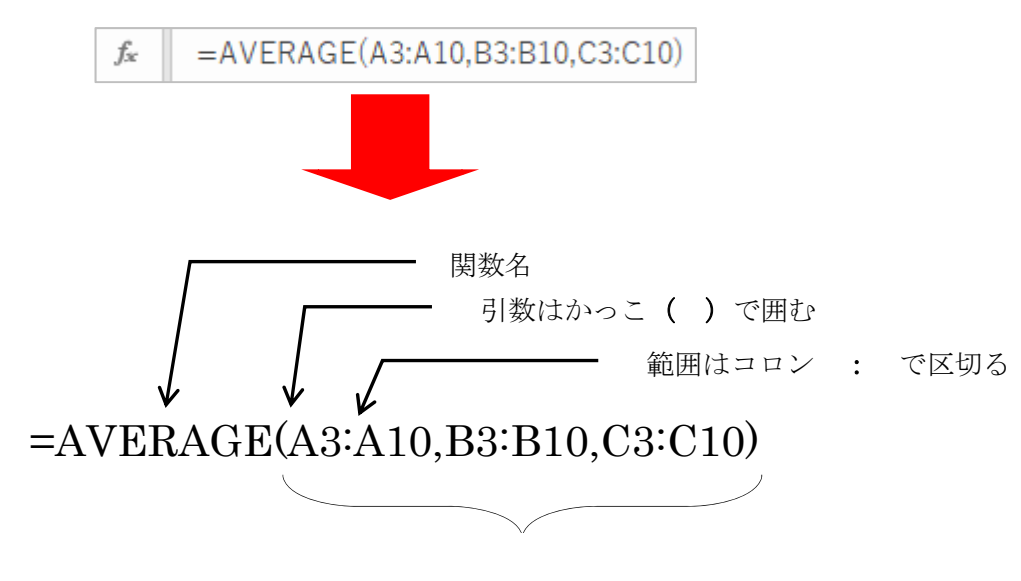

引数はカンマ, で区切る

数式は必ず半角の等号「=」から始まります。

関数は、関数名と括弧で囲まれた 0 個以上の引数(ひきすう)で構成されます。引数は関数に必要な情報 です。関数により指定する引数と数は異なります。引数は関数名の後ろにある()括弧の中に指定します。 引数が 0 個の場合でも括弧は必要です。

関数名と括弧、等号はすべて半角の英数字です。

ここに示した「キーボードから入力する方法」は、関数の構造、書式、スペルなどを覚えていないと使用 できないため、初心者にとっては少し難しいかもしれません。

したがって、このテキストでは「関数の挿入」ダイアログボックスを利用した入力方法を紹介していきま す。

表計算ソフト(Excel)講習会関数編テキスト

## 2 関数の構造

### 2.1 引数の種類

関数に渡す引数には表 2-1 のような種類(型)があり、関数に合わせた種類(型)を渡す必要があります。

| 引数の種類(型) | 説明                           |
|----------|------------------------------|
| 数値       | 整数、小数など。                     |
| 文字列      | 「"文字列"」と必ずダブルクォーテーションで囲む。 ※1 |
| 理論値      | TRUE(真)または FALSE(偽)。         |
| 配列       | 複数のデータをひとつの集合体として扱うもの。       |
| エラー値     | ###、#N/A などのエラー値。 ※2         |
| セル参照     | セル[A1]、またはセルの範囲 (A1:B6)。     |
| 数式       | 「10+20」などの数式。                |
| 関数       | 引数に関数を用いることができる。入れ子(ネスト)という。 |
| その他      | 定義された名前など。セル範囲につけられた名前など。    |

表 2-1 引数の種類

※1 関数の中で文字列を入力する際には「"」ダブルクォーテーションを用いましたが、 セル内に文字列を表示させるときには、「'」シングルクォーテーションを用います。

#### 【例】 「1/2」という文字列を表示させるときには「'1/2」と入力します。

「1/2」と入力すると、「1 月 2 日」になってしまいます。

※2 関数を入力する際に誤った数値や引数を指定してエラー値が表示された場合、 数式や引数などに間違いが存在するので該当セルの数式を再編集してください。

## 2.2 エラー値

表 2-2 エラー値

| エラー値                        | 説明                                                    |
|-----------------------------|-------------------------------------------------------|
| ####<br>【シャープ】              | セルの幅より長い値や文字列が入力されている、マイナスの<br>日付が入力されている場合などに表示されます。 |
| $#DIV/0$ !<br>【ディバイド・パー・ゼロ】 | 数式で「0」で割り算した (0で除算) 場合に表示されます。                        |
| $\sharp$ N/A<br>【ノー・アサイン】   | 関数や数式に使用できる値がない場合に表示されます。                             |
| #NAME?<br>【ネーム】             | Excel で認識できない名前(セルや関数の名前が間違っている)<br>を使った場合に表示されます。    |
| #NULL!<br>【ヌル】              | 関数や数式を入力した際に、指定したセルの番地や関数の書式に<br>間違いがある場合に表示されます。     |
| $#NUM$ !<br>【ナンバー】          | 数式中のセル参照や引数が無効な場合に表示されます。                             |
| $#REF$ !<br>【リファレンス】        | 数式または関数の数値に問題がある場合に表示されます。                            |
| #VALUE!<br>【バリュー】           | 数式中で数値を入力すべきセルに文字列が入力されている<br>場合に表示されます。              |

### 2.3 算術演算子

関数を含む数式で利用する演算子(各種演算を表す記号)です。必ず半角で入力します。

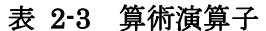

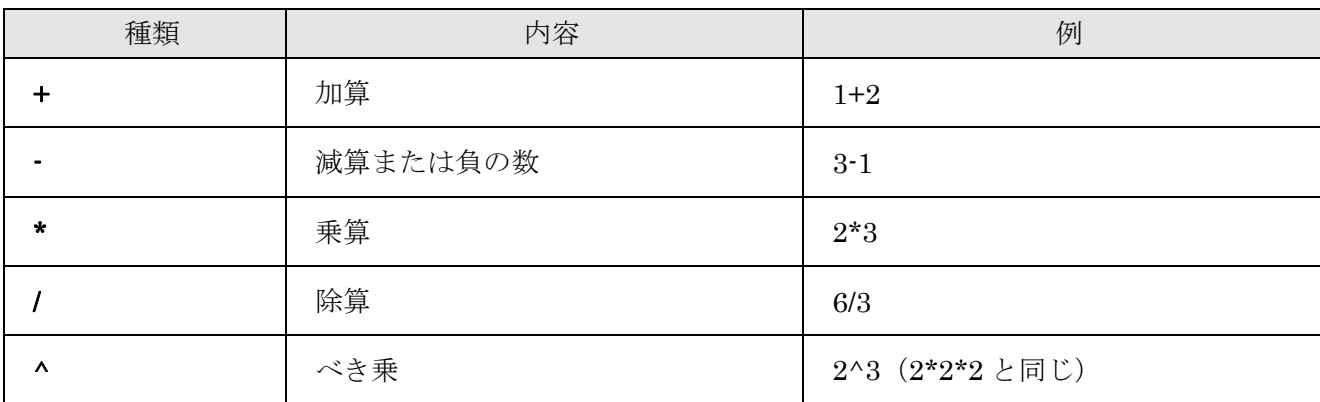

## 2.4 比較演算子

2 つの値を比較し、判定するときに使用します。

| 種類          | 内容          | 例            |
|-------------|-------------|--------------|
| = (等号)      | 左辺と右辺が等しい   | $A1 = B1$    |
| > (~より大きい)  | 左辺が右辺より大きい  | A1 > B1      |
| < (~より小さい)  | 左辺が右辺より小さい  | A1 < B1      |
| >= (~以上)    | 左辺は右辺以上     | $A1>=B1$     |
| <=(~以下)     | 左辺は右辺以下     | $A1 \leq B1$ |
| ◇ (ノットイコール) | 左辺と右辺は等しくない | $A1 \leq B1$ |

表 2-4 比較演算子

#### 2.5 文字列演算子

複数の文字列を結合するときに使います。

#### 表 2-5 文字列演算子

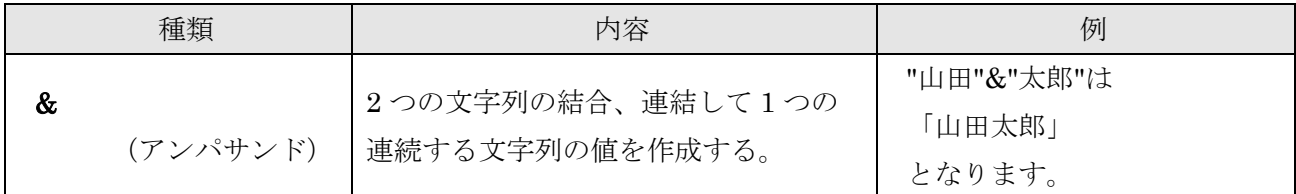

#### 2.6 参照演算子

#### 表 2-6 参照演算子

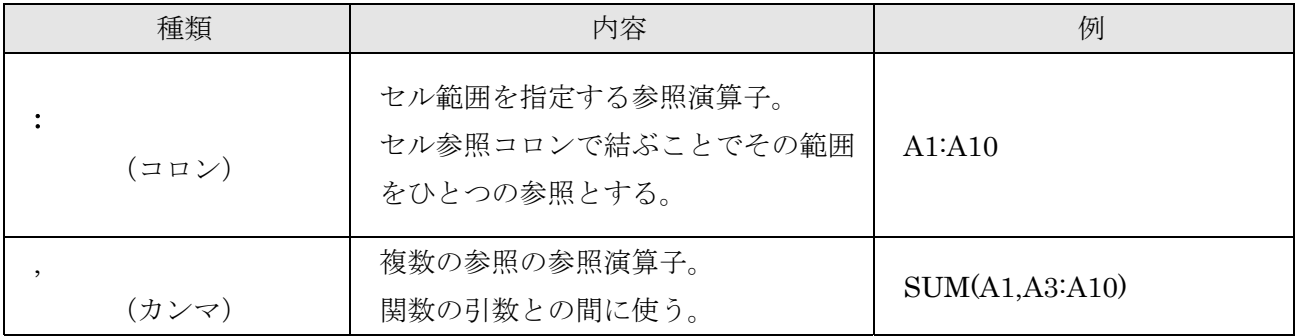

表計算ソフト(Excel)講習会関数編テキスト

## 3 よく使う関数

#### 3.1 COUNT 関数(統計)

#### 3.1.1COUNT関数

指定した値の個数の合計を返します。

#### =COUNT(値 1,値 2,...)

値は1~255 個まで指定できます。

エラー値、数値に変換できない文字列、空白セル、論理値、は合計の対象になりません。

エラー値等の個数の合計は COUNTA 関数(3.1.3)を用いてください。

値:データの個数を求める値、セル・セルの範囲、参照セル・数値・日付・数値を表す数式

#### 【例】 出席日数を数える

ここでは、各受講者の出席時刻が入力されているセルの合計を表示させます。

- 1. シート名「よく使う関数テキスト(練習用)」タブをクリックしてください。
- ここで阿久津さんの出席日数を数えてみましょう。
- 2. セル[I5]をアクティブにします(図 3-1)。

|               | А    | B   | C             | D    | Ε     | F     | G     | Н          |      |
|---------------|------|-----|---------------|------|-------|-------|-------|------------|------|
|               |      |     |               |      |       |       |       |            |      |
| $\frac{2}{3}$ |      |     | 受講者の出席時刻と得点   |      |       |       |       |            |      |
|               |      |     |               |      |       |       |       |            |      |
| 4             | 受講番号 | 氏名  | 班<br>-        | 8/1  | 8/2   | 8/3   | 8/4   | 8/5        | 出席日数 |
| 5             | 1    | 阿久津 | Α<br>-<br>-   | 9:00 | 10:30 | 欠席    | 9:00  | --<br>9:00 |      |
| 6             | 2    | 井上  | . .<br>н<br>В | 9:00 | 9:00  | 9:00  | 9:00  | --<br>9:00 |      |
| 7             | 3    | 江口  | Α             | 9:00 | 9:30  | 9:00  | 9:30  | 9:30       |      |
| 8             | 4    | 大沢  | Α             | 9:00 | 欠席    | 10:30 | 9:00  | 9:00       |      |
| 9             | 5    | 鈴木  | B             | 9:00 | 9:00  | 9:00  | 欠席    | 14:00      |      |
| 10            | 6    | 田中  | B             | 9:00 | 9:00  | 9:30  | 11:00 | 9:00       |      |

図 3-1 阿久津さんの出席日数を選択

3. 数式バーの左の $\overline{f_{\mathbf{x}}}$ を押します(図 3-2)。

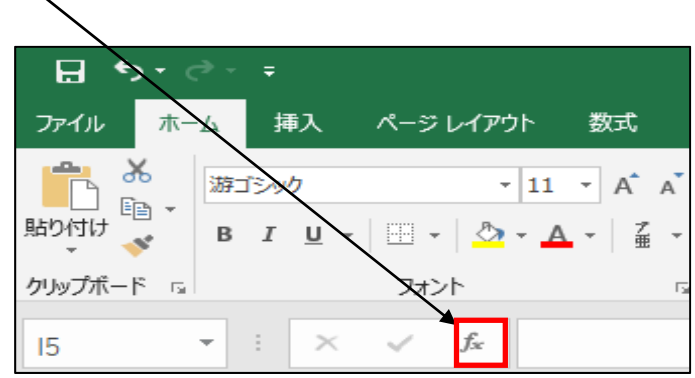

図 3-2 関数の挿入を選択

4. [関数の挿入]が開き、関数名から[COUNT]を選択し、[OK]を押します(図 3-3)。

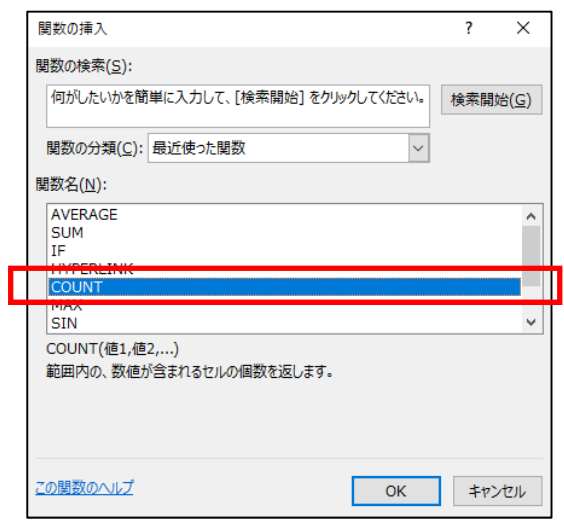

図 3-3 count 関数の選択

すると以下のように[関数の引数]が開くので、阿久津さんの 8 月 1 日から 8 月 5 日までの 出席時刻の入力されているセルを選択します(図 3-4)。

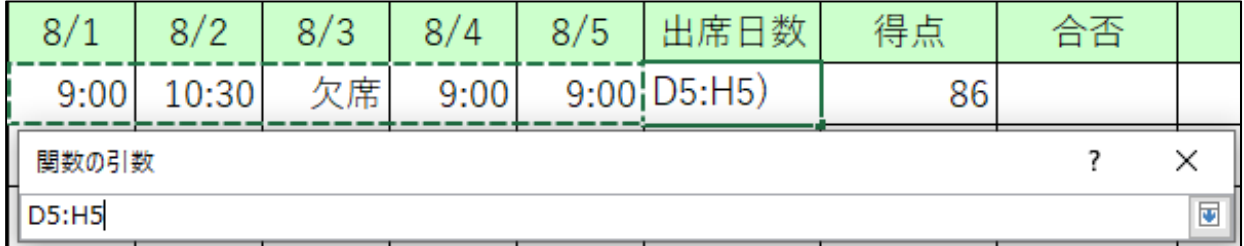

#### 図 3-4 関数範囲の選択

出席日数のセル[I5]に「4」の数値が表示されているのを確認してください。

同時にセル[I5]に「日」という単位を表示してみましょう。

- 1. セル[I5]をクリックし、数式バーを確認してください。
- 2. 下記の数式のように、[=COUNT(D5:H5)]の後ろに直接[&"日"]と入力し、[Enter]キーで 入力を確定します(図 3-5)。

### $=$ COUNT(D5:H5)&" $\boxplus$ "

阿久津さんの出席日数が「4 日」と表示されているのを確認してください。

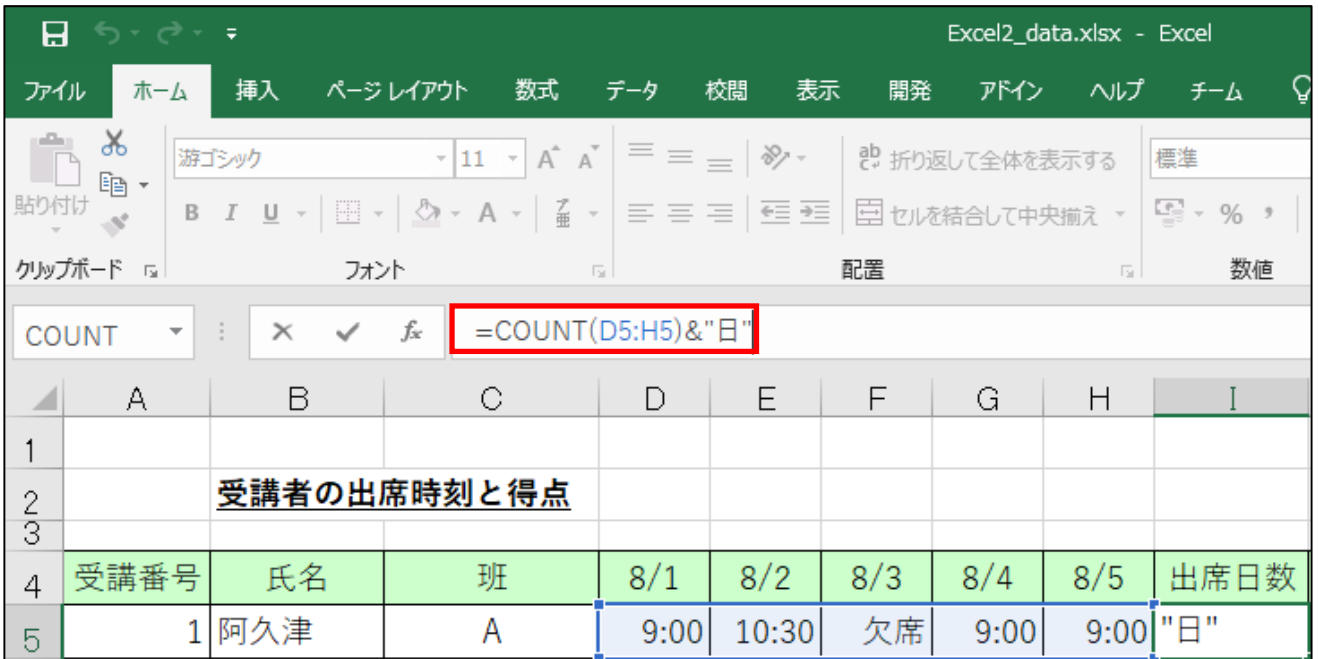

#### 図 3-5 単位の追加

3. 正しく入力できたら、「10 行目 田中さんの出席日数」までコピーしてください。

セル[I5]をアクティブにして、セルの右下隅の■を下方向にドラッグすればコピーできます。(「オート フィル」という機能を利用しています。この時、オートフィルのオプションとして「セルのコピー」を 選択します。)

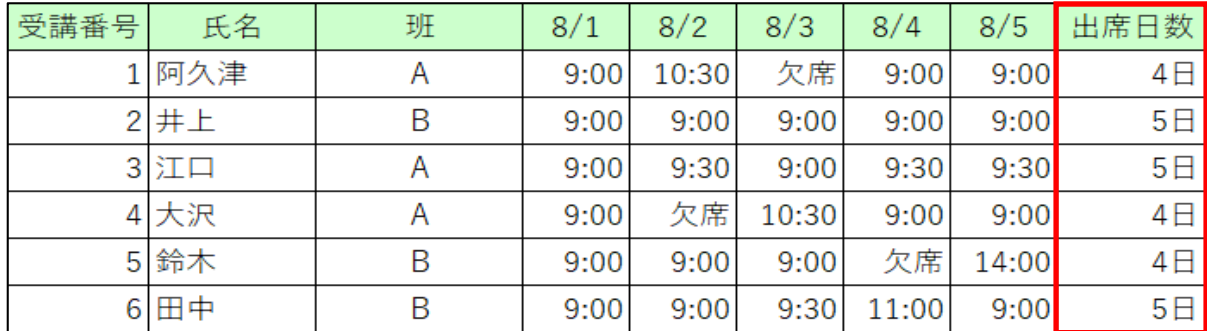

#### 図 3-6 セルのコピー

このように数式バーの直接入力は用途に応じて使い分けてください。

#### 3.1.2COUNTIF関数

条件にあったセルだけ抽出し個数を求めます。

#### = COUNTIF(範囲,検索条件)

COUNTIF 関数は、条件をひとつしか指定できません。複数の条件を指定する場合は COUNTIFS または DCOUNT 関数を用います。

範囲:データの個数を求めるセル範囲

検索条件:検索する数値(またはセル参照や文字列、数式)

検索条件には、検索したいセルを定義する数値、文字列、式で指定します。式や文字列で検索条件を指定す る場合には、「"」半角のダブルクォーテーションで囲む必要があります。

#### 【例】 平均点以上の得点を取った受講者の人数を数える

1. 本テキスト 1.3 の説明を参考にしてセル[C13]に得点の平均を求めてください。 平均点は「76.7」となります(図 3-7)。セル[C13]に「76.66666667」と表示される場合、セル[C13]を 右クリック→「セルの書式設定」の「表示形式」タブにおける分類「数値」を選択→小数点以下の桁数 を 1 に設定すると、正しく「76.7」と表示されます。

このデータから、平均点以上の人数を数える関数をセル[C15]に設定します。

2. セル[C15]をクリックし、アクティブにしてください。

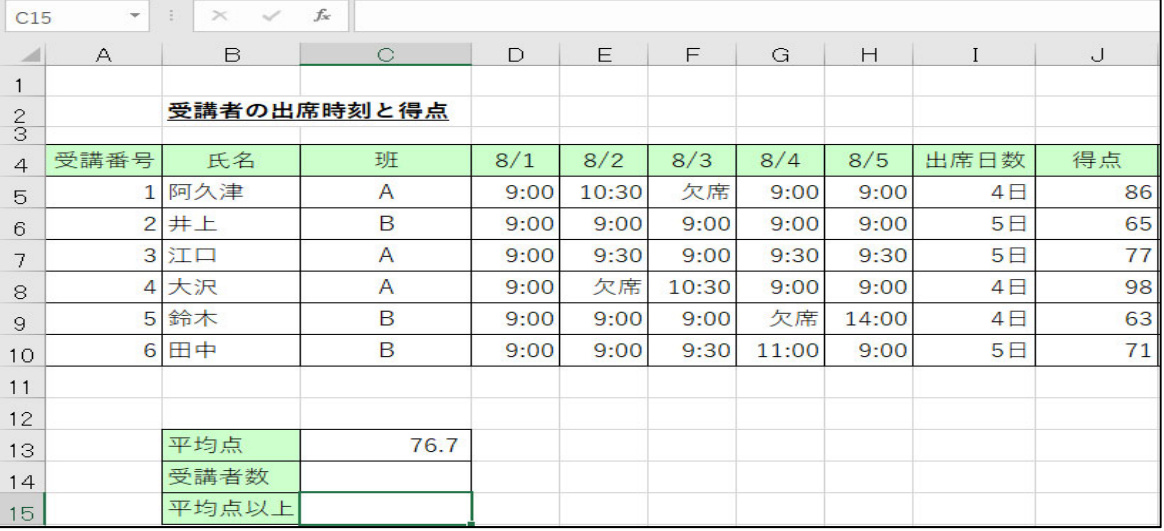

#### 図 3-7 対象のセルを選択

3. 数式バーの左の € をクリックします。

- 4. [関数の挿入]が開き、関数の分類を「統計」にします。
- 5. 関数名から[COUNTIF]を選択し、[OK]を押します(図 3-8)。

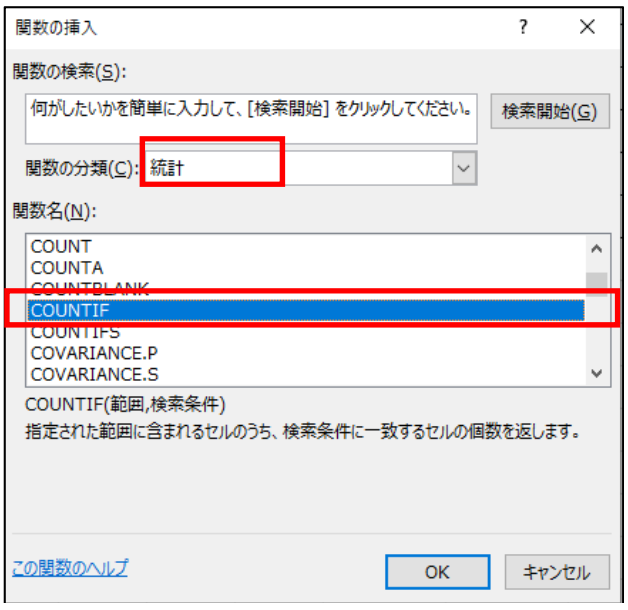

#### 図 3-8 COUNTIF 関数の挿入

6. [関数の引数]が開くので、下記のように入力をしてください(図 3-9)。 平均点以上の人が「3」と表示されれば正解です。

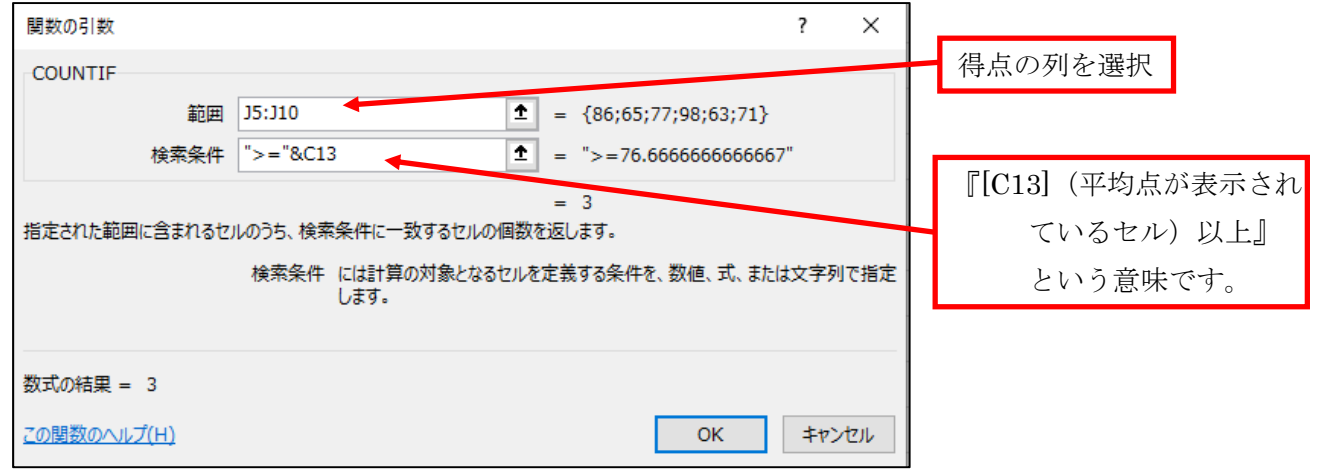

#### 図 3-9 引数の選択

7. COUNT で単位に「人」と付けたように、ここでも同様に「&"人"」を追加して「人」を 付けてください。セル[C15]の数式バーには下記の数式が入力されます。

=COUNTIF(J5:J10,">="&C13)&"人"

3.1.3COUNTA関数

空白でないセル(数値・文字)の個数を求めます。

#### =COUNTA(範囲,検索条件)

範囲:データの個数(数値・文字)を求めるセル範囲

検索条件:(省略可):検索する数値(またはセル参照や文字列、数式)

#### 【例】 受講者の人数を数える

ここでは範囲内でデータが入力されているセルの個数を表示させることで、[B5]から[B10]までの受講者数 を数えます。

- 1. セル[C14]をアクティブにする。
- 2. 数式バーの左の た をクリックします。

3. [関数の挿入]が開き、[関数の分類]を[統計]にし関数名から[COUNTA]を選択し、[OK]を押します。

4. [関数の引数]が開くので下記のように、値 1 欄に氏名の列[B5:B10]を入力します(図 3-10)。

受講者数が「6」と表示されれば正解です。

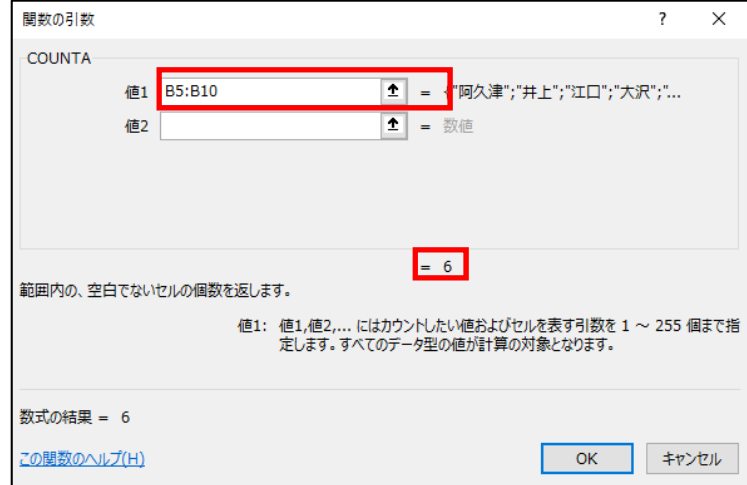

図 3-10 範囲の選択

ここでも同様に受講者数の後に「人」を付けます。

- 5. セル[C14]を選択したまま、数式バーをクリックします。
- 6. 関数式の後に「&"人"」と入力し、[Enter]をクリックします。

セル[C14]の数式バーには下記が入力されます。

## $=$ COUNTA(B5:B10)&"  $\mathcal{N}$ "

受講者数が「6 人」と表示されれば正解です。

#### 3.2 IF関数と関数の入れ子

3.2.1 IF(論理)関数

IF 関数は、指定条件(論理式)によって対象が真(TRUE)か偽(FALSE)かを判定し、それぞれに指定 した値を返すものです。

#### =IF (論理式, 真の場合, 偽の場合)

論理式:真偽を判断する数式

真の場合:論理式の結果が真の場合の処理

偽の場合:論理式の結果が偽の場合の処理

#### <関数の入れ子>

一つのセルの中に複数の関数を使い組み合わせることを、関数の入れ子(ネスト)といいます。 同じ関数を何度も使用したり、別の関数と組み合わせたりし使うことができます。 引数に AND または OR 関数を使って関数を組み合わせたりする事もできます。 Excel2019 では関数の入れ子は最大 64 階層まで可能です。 ここでは「IF」関数を 3 回ネストしてみます。

#### 【例】 得点が 90 点以上なら「優」、平均点以上ならば「良」、70 点以上なら「可」、

#### そうでなければ「不可」と表示する

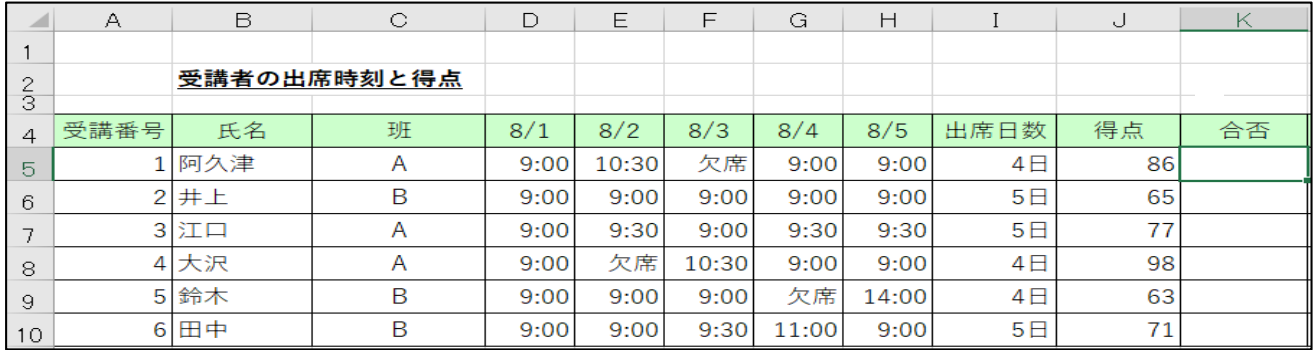

#### 図 3-11 [K5]のセルをアクティブにする。

では、阿久津さんの合否の関数を設定します。

1. セル[K5]をアクティブにする(図 3-11)。

2. 数式バーの左の た をクリックします。

3. [関数の挿入]が開き、[関数の分類]を[論理]にし関数名から[IF]を選択し、[OK]を押します。

4. IF 関数の「関数の引数」ダイアログボックスが開きます。

まず 90 点以上の場合「優」と表示されるようにします。

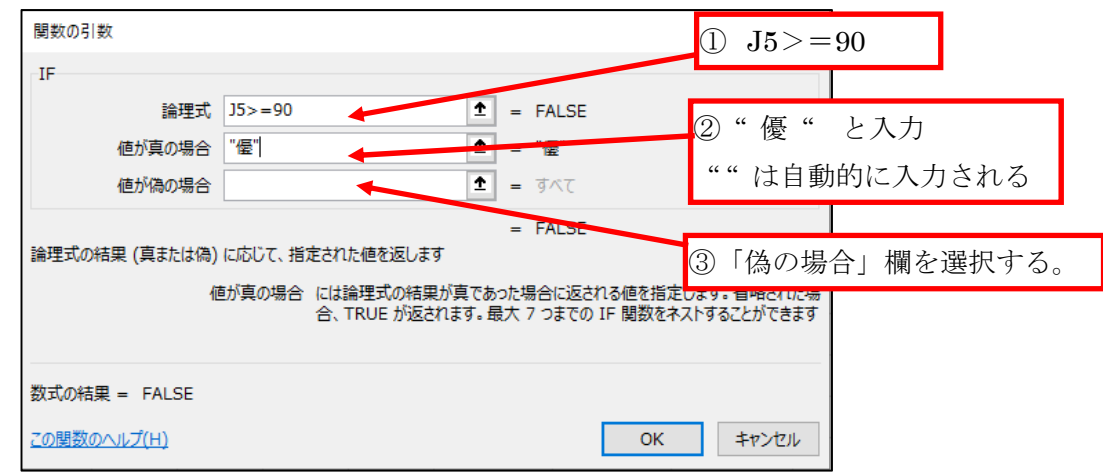

#### 図 3-12 IF 関数の引数の選択

以下④~⑥の手順を行い、新たな IF 関数のダイアログボックスを表示させます

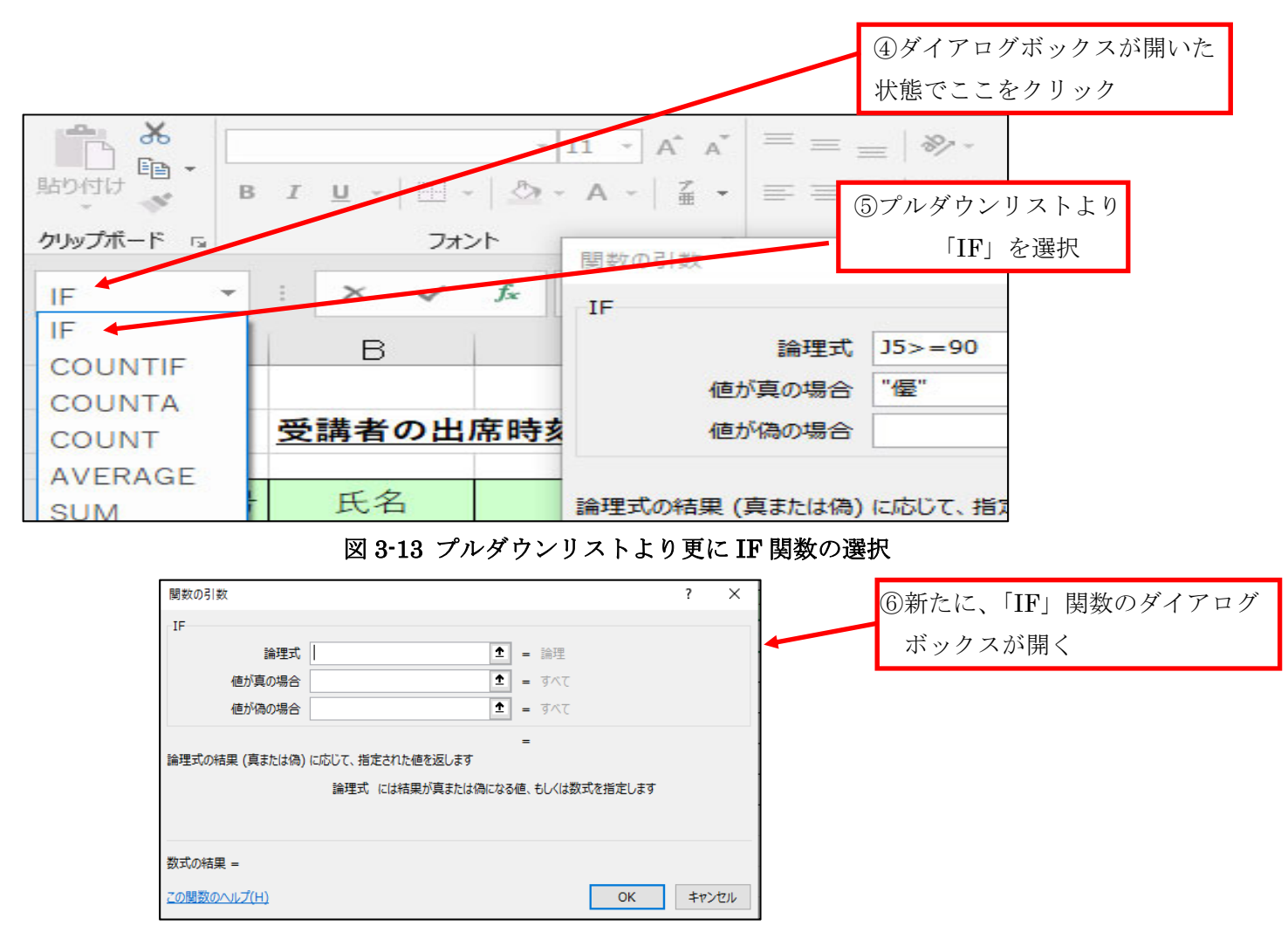

#### 図 3-14 2 個目の IF 関数の引数選択

続いて、このダイアログボックスに平均点以上なら「良」と設定します(7~0)。

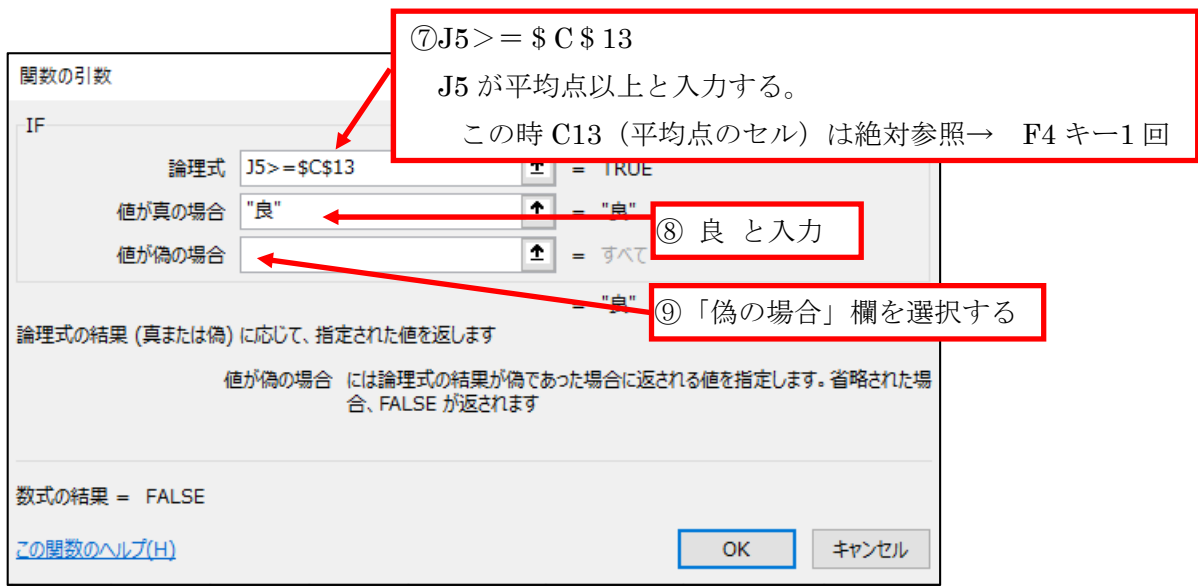

#### 図 3-15 2 個目の IF 関数の引数・値入力

次に④と同じ操作で新しい[IF]関数の「関数の引数」ダイアログボックスを開き、以下同様の操作で 70 点 以上なら「可」、そうでなければ「不可」と表示されるように入力し、最後に「OK」をクリックします。

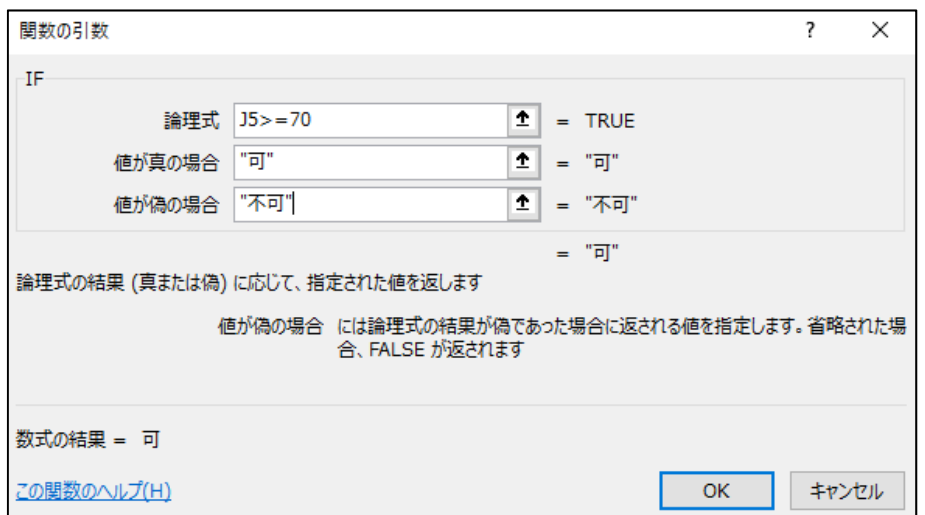

図 3-16 3 個目の IF 関数の引数・値入力

阿久津さんの得点は 86 点ですので[K5]に「良」と表示されれば正解です。 数式バーには以下のように入力され 3 回(条件)ネストされたことも確認できます。

## =IF(J5>=90,"優",IF(J5>=\$C\$13,"良",IF(J5>=70,"可","不可")))

正しく入力されたら[K10]までコピーしてください。

3.2.2SUMIF(数学/三角)関数

条件にあったセルだけを抽出し合計を求めることができます。また、条件をつけることができますが、条 件をひとつしか指定できないので、複数の条件を指定する場合には SUMIFS または DSUM 関数を用いま す。

#### =SUMIF(範囲,検索条件,合計範囲)

範囲:対象となるセル範囲

検索条件:検索する文字列(またはセル参照や数値、数式) 合計範囲:検索条件を満たすデータを合計するセル範囲

#### 【例】 A 班、B 班の得点の合計を求める

ここでは、[C5]~[C10]の班の名前をもとに、[J5]~[J10]に入力された得点の班ごとの合計を求めます。 セル[C17]を選択してください。

|                | А    | B     | O           |
|----------------|------|-------|-------------|
| 1              |      |       |             |
| $\frac{2}{3}$  |      |       | 受講者の出席時刻と得点 |
| $\overline{4}$ | 受講番号 | 氏名    | 班           |
| 5              | 1    | 阿久津   | Α           |
| 6              | 2    | 井上    | В           |
| 7              | 3    | 江口    | Α           |
| 8              | 4    | 大沢    | Α           |
| 9              | 5    | 鈴木    | B           |
| 10             | 6    | 田中    | B           |
| 11             |      |       |             |
| 12             |      |       |             |
| 13             |      | 平均点   | 76.7        |
| 14             |      | 受講者数  | 6 ∕         |
| 15             |      | 平均点以上 | ر 3         |
| 16             |      |       |             |
| 17             |      | A班合計  |             |
| 18             |      | B班合計  |             |
| 19             |      |       |             |

図 3-17 対象のセルを選択

セル[C17]を選択後、 <u>■</u> → [関数の分類]から[数学/三角]を選択 → 関数名から「SUMIF」を選ぶ。 下記の画面が開きますので、下記の通りに入力し[OK]をクリックします。

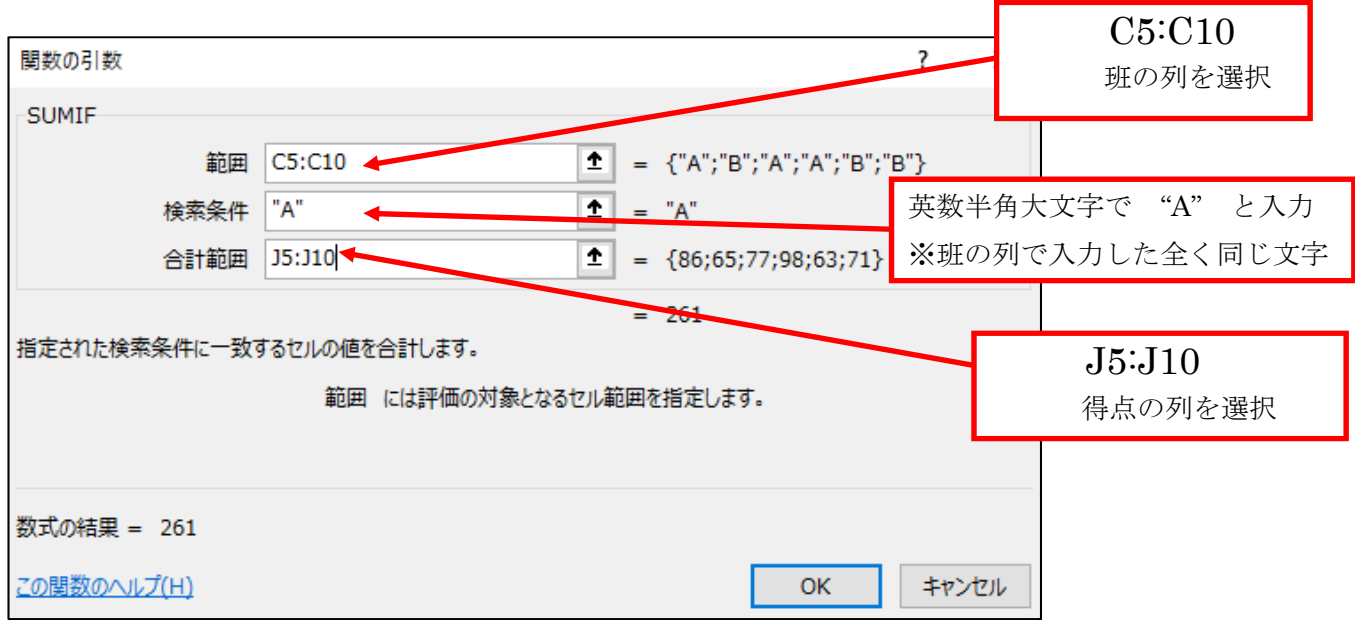

図 3-18 班・班の名前・得点の範囲をそれぞれ入力

A 班の合計が 261 と表示されたら正解です。 数式バーには下記が入力されます。

## =SUMIF(C5:C10,"A",J5:J10)

同様にセル[C18]にB班合計も入力してください。(199 と表示されます)

なお、SUMIF 関数は検索条件を1つしか設定できません。複数の条件を設定するときは SUMIFS 関数を 使います。

=SUMIFS(合計対象範囲,条件範囲1,条件1,条件範囲 2,条件2,…)

合計対象範囲:検索条件を満たすデータを合計するセル範囲 条件範囲 n:条件 n の対象となるセル範囲 条件 n: 検索する文字列(またはセル参照や数値、数式)

#### 3.3 LOOKUP関数

3.3.1VLOOKUP(検索/行列)

VLOOKUP 関数は、リストや表の指定した範囲の中で左端の列内から検索値を検索し、指定した列からそ れに該当するデータを返す関数です。

列ラベルがあり、列ごとにデータが入力されたリスト形式の表の検索に用います。

VLOOKUP 関数(垂直方向)

## HLOOKUP 関数 (水平方向)

#### =VLOOKUP(検索値,範囲,列番号,検索の型)

検索値:検索する値またはセルを指定する。

範囲:参照表の範囲を指定する。

2列以上のセル範囲を指定します。

ここで指定した参照表の左端の列で検索値を検索します。

また、数式のコピーを行うときのために絶対参照で指定しましょう。

列番号:参照表の左端からの列番号を指定する。

重要 範囲の左端の列が1になり、次の列が 2 になります。

検索の型:「FALSE」または「TRUE」を指定する。

表 3-1 検索の型

| 検索目的                             | 指定理論値        | 理論値の代用              | 参照表の並べ替え                                  |
|----------------------------------|--------------|---------------------|-------------------------------------------|
| 完全に一致する値だけを検<br>索                | <b>FALSE</b> | $0(\vec{z})$        | 完全に一致するので必要なし                             |
| 完全に一致しない場合は<br>検索値未満での最大値を検<br>索 | TRUE         | 省略または0 (ゼロ)<br>以外の値 | 左端の列を基準に昇順<br>(小さい順) に並べ替える<br>$\times 1$ |

※1 TRUE を指定する場合には、検索値未満の最大値を取得するために、第2引数の「範囲」で指定し た参照表を、左端の列のデータを昇順で並べ替えしておく下準備が必要となります。そうしないとまったく 意味のわからない値が返されてしまいます。

表計算ソフト(Excel)講習会関数編テキスト

#### 【例】 評価に従って景品を選択する

VLOOKUP を使って K 列の「合否」に応じて[B21]~[C24]の景品表より該当する景品を検索 し、L 列に表示します。

1. セル[L5]をアクティブにしてください(図 3-19)。

| D                   | $\mathsf{A}$   | B     | $_{\rm C}$  | $\Box$ | Ε     | F     | G     | Н     | Ι              | J  | Κ  |    |
|---------------------|----------------|-------|-------------|--------|-------|-------|-------|-------|----------------|----|----|----|
| $\overline{1}$      |                |       |             |        |       |       |       |       |                |    |    |    |
| $\frac{2}{3}$       |                |       | 受講者の出席時刻と得点 |        |       |       |       |       |                |    |    |    |
|                     |                |       |             |        |       |       |       |       |                |    |    |    |
| $\overline{4}$      | 受講番号           | 氏名    | 班           | 8/1    | 8/2   | 8/3   | 8/4   | 8/5   | 出席日数           | 得点 | 合否 | 景品 |
| I<br>$\overline{5}$ | $1\vert$       | 阿久津   | Α           | 9:00   | 10:30 | 欠席    | 9:00  | 9:00  | 4E             | 86 | 良  |    |
| $6\,$               | $\overline{c}$ | 井上    | B           | 9:00   | 9:00  | 9:00  | 9:00  | 9:00  | 5日             | 65 | 不可 |    |
| 7                   |                | 3 江口  | Α           | 9:00   | 9:30  | 9:00  | 9:30  | 9:30  | 5日             | 77 | 良  |    |
| 8                   |                | 4 大沢  | Α           | 9:00   | 欠席    | 10:30 | 9:00  | 9:00  | 4 <sub>1</sub> | 98 | 優  |    |
| $\mathcal{G}$       |                | 5 鈴木  | B           | 9:00   | 9:00  | 9:00  | 欠席    | 14:00 | 4E             | 63 | 不可 |    |
| 10                  |                | 6 田中  | B           | 9:00   | 9:00  | 9:30  | 11:00 | 9:00  | 5日             | 71 | 可  |    |
| 11                  |                |       |             |        |       |       |       |       |                |    |    |    |
| 12                  |                |       |             |        |       |       |       |       |                |    |    |    |
| 13                  |                | 平均点   | 76.7        |        |       |       |       |       |                |    |    |    |
| 14                  |                | 受講者数  | 6人          |        |       |       |       |       |                |    |    |    |
| 15                  |                | 平均点以上 | 3人          |        |       |       |       |       |                |    |    |    |
| 16                  |                |       |             |        |       |       |       |       |                |    |    |    |
| 17                  |                | A班合計  | 261         |        |       |       |       |       |                |    |    |    |
| 18                  |                | B班合計  | 199         |        |       |       |       |       |                |    |    |    |
| 19                  |                |       |             |        |       |       |       |       |                |    |    |    |
| 20                  |                | 景品    |             |        |       |       |       |       |                |    |    |    |
| $21$                |                | 優     | 明大マグカップ     |        |       |       |       |       |                |    |    |    |
| 22                  |                | 良     | 明大ノート       |        |       |       |       |       |                |    |    |    |
| 23                  |                | 可     | 明大消しゴム      |        |       |       |       |       |                |    |    |    |
| 24                  |                | 不可    | なし          |        |       |       |       |       |                |    |    |    |

図 3-19 阿久津さんの景品のセル[L5]を選択

- 2. 数式バーの左の f. をクリックします。
- 3. [関数の挿入]が開き、関数名から[VLOOKUP]を選択し、[OK]を押します(図 3-20)。

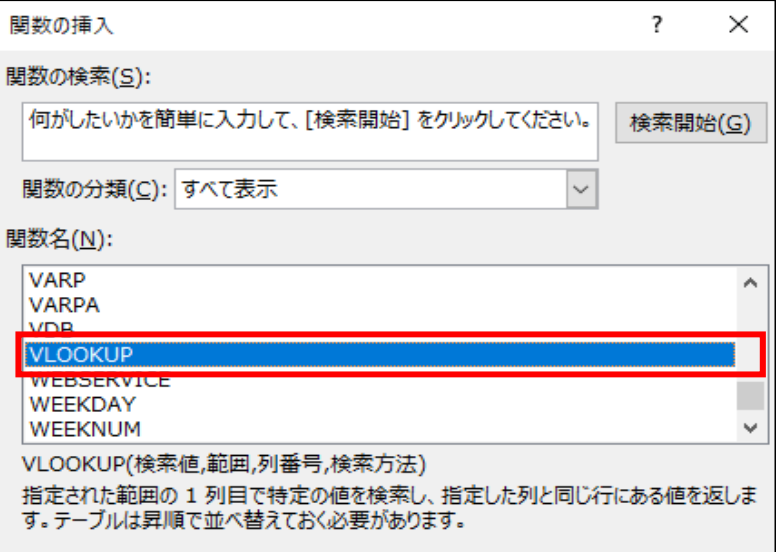

図 3-20 VLOOKUP を選択

これで VLOOKUP のダイアログボックスが表示されます。

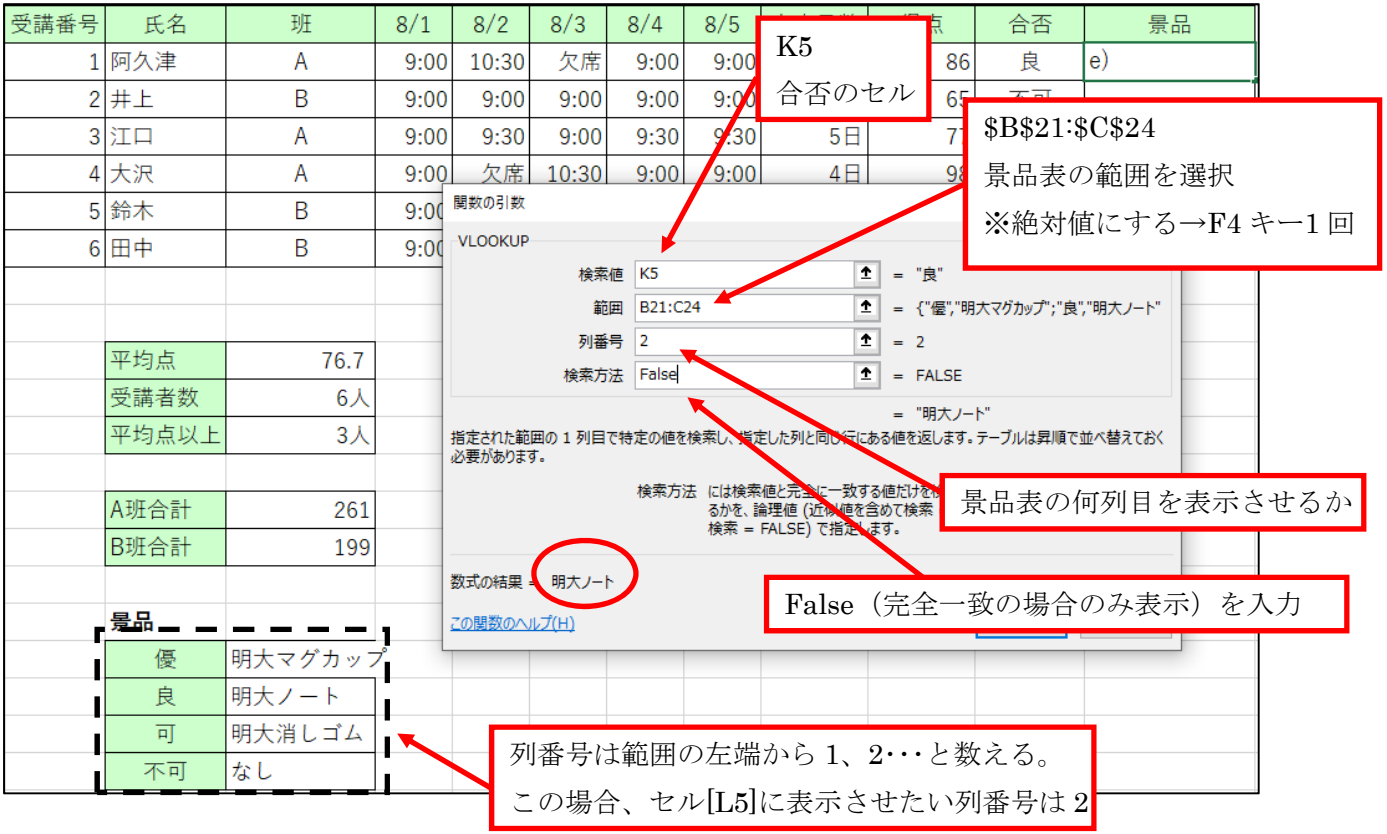

4. 下記の通りに入力し、最後に「OK」をクリックします(図 3-21)。

#### 図 3-21 それぞれのセル・範囲の入力

ここで、セル[L15]に「明大ノート」と表示されれば正解です。 数式バーには下記のように表示されます。

## =VLOOKUP(K5,\$B\$21:\$C\$24,2,FALSE)

5. L 列の 10 行目までコピーしてください。

表計算ソフト(Excel)講習会関数編テキスト

## 4 表を見やすくする修飾・書式

#### 4.1 条件付き書式

4.1.1セルの値による条件付け

Excel では条件によって自動的にセルやフォントの色を変えることができます。

#### 【例】 出席日数「4 日」を[濃い赤の文字、明るい赤の背景]で表示する

出席日数を範囲選択してください(I5:I10)。

「ホーム」タブ→「条件付き書式」をクリックします。

続いて、「セルの強調表示ルール」→「指定の値に等しい」をクリックします(図 4-1)。

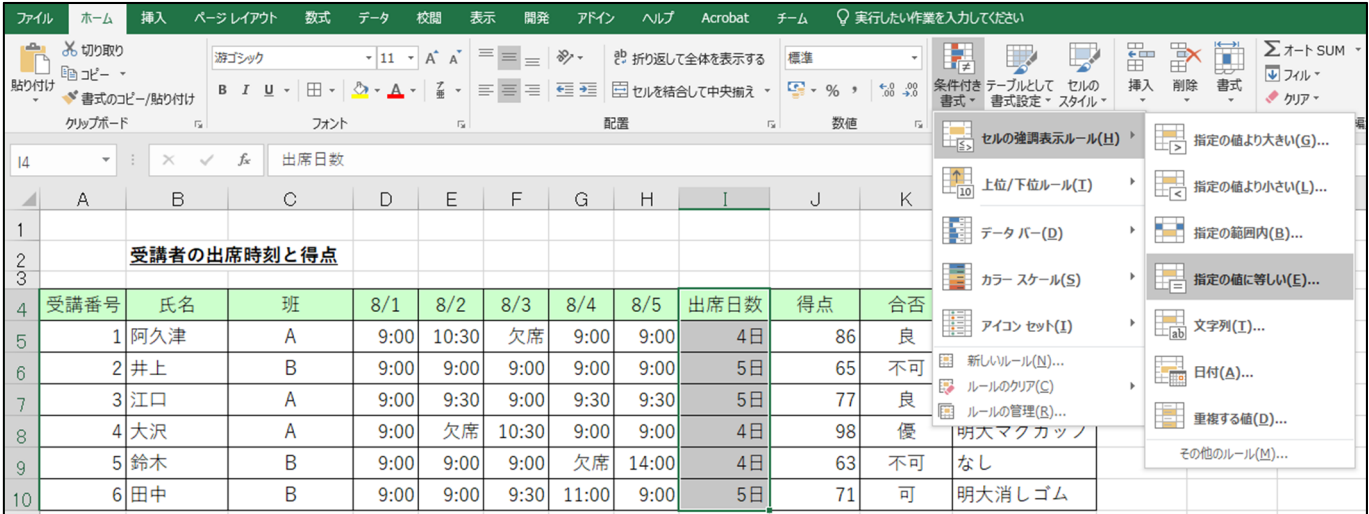

図 4-1 条件付き書式

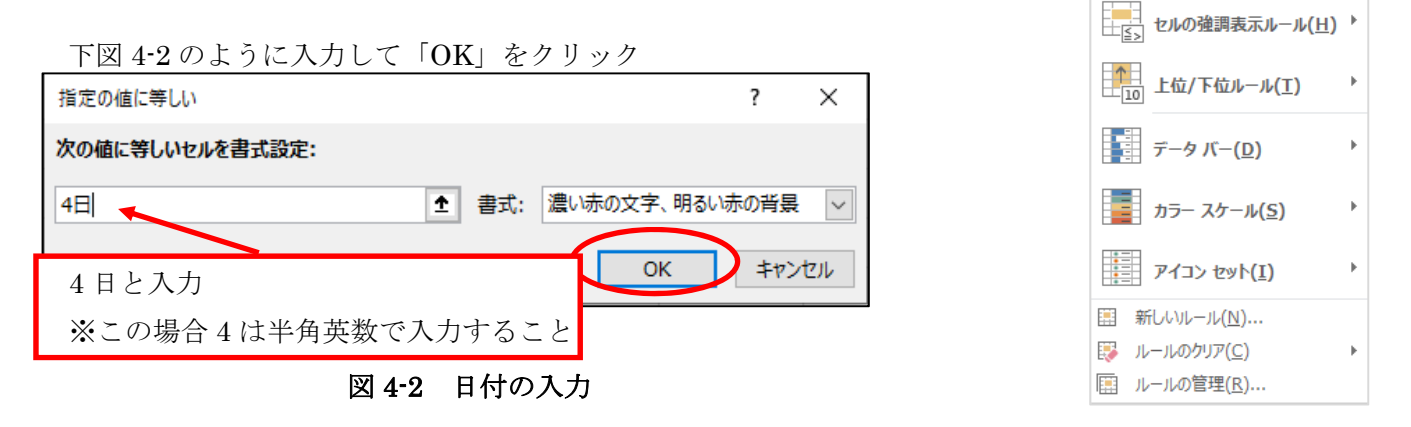

図 4-3 ルールのクリア

画面上で文字の色と背景が変わったことを確認してください。

なお、書式は他にも色々選択できますので各自で試してみてください。

※条件付き書式で設定した書式は、「条件付き書式」→「ルールのクリア」で消すことができます(図 4-3)。

4.1.2 数式による条件付け

セルの値だけでなく、数式でも「条件付き書式」機能を使用できます。 自動で設定しておくことで途中に行を追加しても書式が崩れる心配もありません。

#### 【例】 一行おきにセルに色をつける

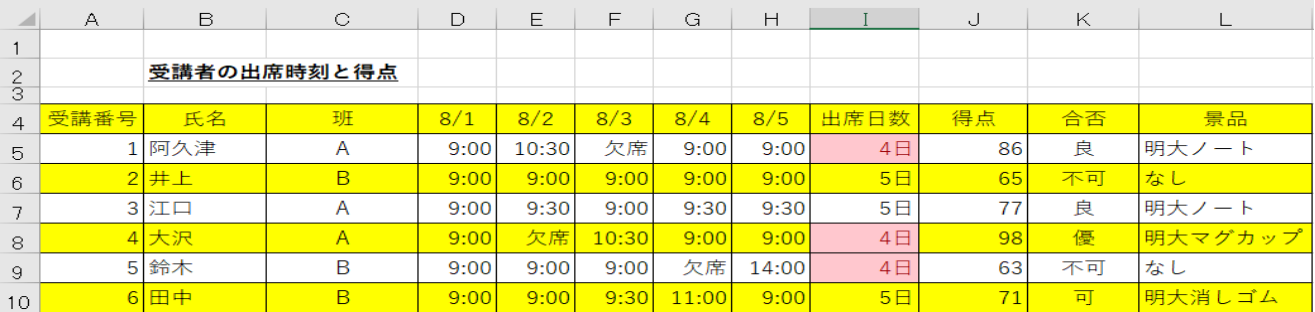

#### 図 4-4 一行おきに色をつけたセル

上の表のように、罫線の代わりに一行おきに色をつけると見やすくなることがあります。 条件付き書式の条件には、セルの値だけでなく、数式も使うことができます。 ここで使う関数は 2 つ MOD、ROW です。

#### MOD(セル,割る数)

MOD 関数は、除算(割り算)の余りを求める関数です。

例) =MOD(9,4) <br> 結果: 1

#### ROW(セル)

ROW 関数は引数に指定したセルの行番号を返します。列番号は COLUMN(セル)です。

- 例 1) =ROW(E4) 結果: 4 (セル E4 の行番号は 4)
- 例 2) =ROW() 結果: ROW 関数が入力されているセルの行番号

A4 から L10 までの範囲を選択→「ホームタブ」→「条件付き書式」→「新しいルール」を選択します(図  $4-5$ )

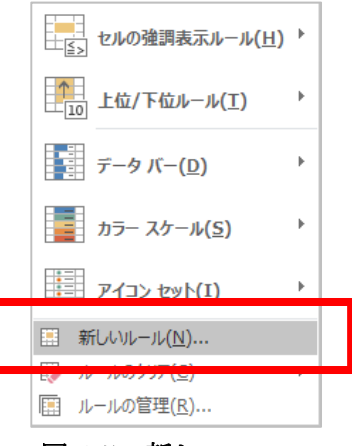

図 4-5 新しいルール

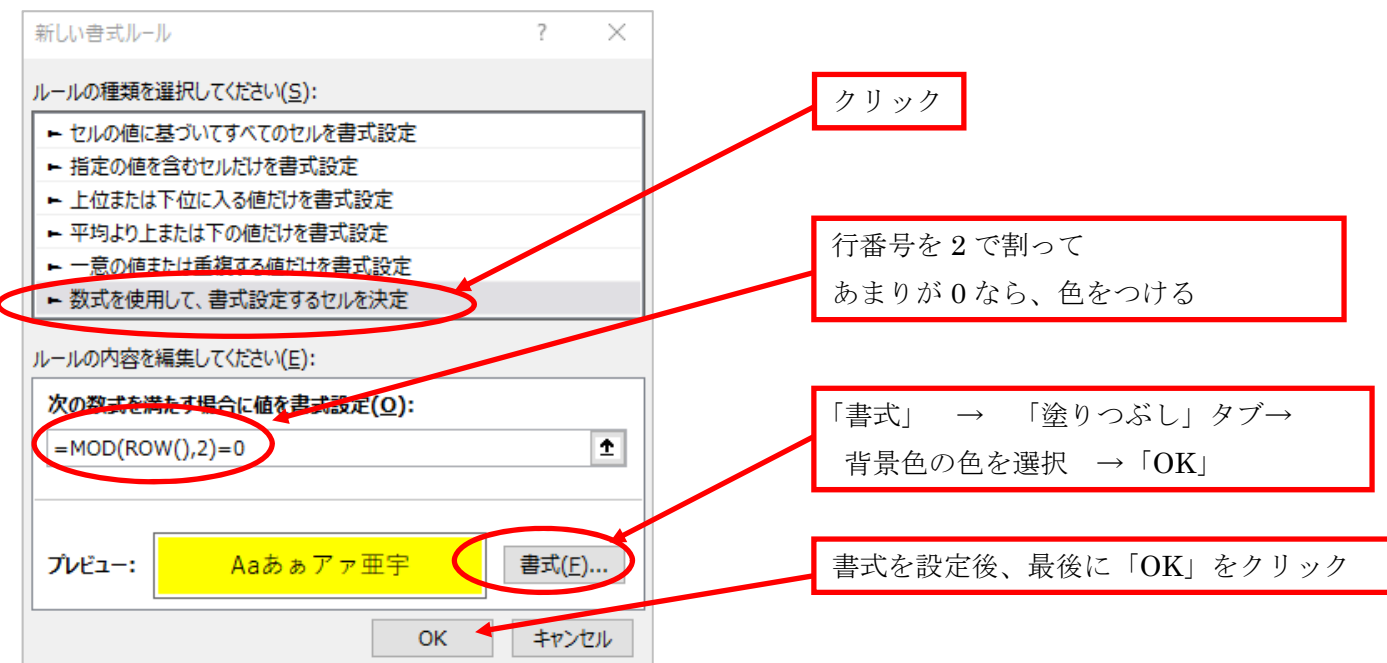

書式ルールの編集が開いたら、数式を挿入し、書式を設定します(図 4-6)。

#### 図 4-6 色をつけるセルの条件設定

選択された範囲のセルの色がストライプになります。 選択された範囲内で行の挿入・削除を行うと自動的に背景の行番号が変更されます。

新しい書式ルールに設定する数式は下記の通りです。

## $= MOD(ROW(0,2)=0$

また、行番号を割る引数 2 の部分(上の式ではコンマの後の"2")や、あまりの部分(同、"=0")を換える事に より、様々なパターンの設定ができます。

たとえば、=MOD(ROW(),3)>0 や =MOD(ROW(),3)=0など、色々試してみてください。

補足:複数の条件付き書式を適用する場合

複数の条件付き書式を適用する場合は

#### 範囲を選択→「ホームタブ」→「条件付き書式」→「ルールの管理」

からルールを追加することができます。

複数の条件付き書式を適用しているときは、優先順位の上から順番に条件に一致しているか判定していき ます。一致していたら最初に一致した書式を適用します。

優先順位を変更したい場合には [条件] をクリックして [▲] と [▼] で順番を変更します。

表計算ソフト(Excel)講習会関数編テキスト

### 5 データベースの操作

#### 5.1 データベースの準備

Excel はデータベースを操作する際にも活躍します。ここではその機能の実習をします。 資料の「データベース」のシートを使って並び替え(ソート)と抽出を行います。

その前にまず、どの範囲のデータに対して処理をするかの設定が必要になります。あらかじめデータベー スの範囲をドラッグで指定します(A1:P216)。

5.1.1ソート

今回は、平均点の高い順に並べ替え、同点の場合は組の順、さらに同じ組の場合は出席番号の順に並べ替 えます。データベース範囲を上記のように指定した上で、次の操作を行ってください。

- 1. [データ]タブ → [並び替え]をクリックします。
- 2. 並び替えの各項目を指定します(図5-1)。

「最優先されるキー」の横にある ボタンを押して、リストから「平均」を選択し、順序の「大きい 順」を選択します。(セルの値が数値の場合は「大きい順」・「小さい順」の選択肢が表示されま す。)

「レベルの追加」→「次に優先されるキー」は「組」で昇順

「レベルの追加」→「次に優先されるキー」は「番」で小さい順

#### \*昇順は小→大、降順は大→小 と並びます。

最後に「OK」を押しましょう。

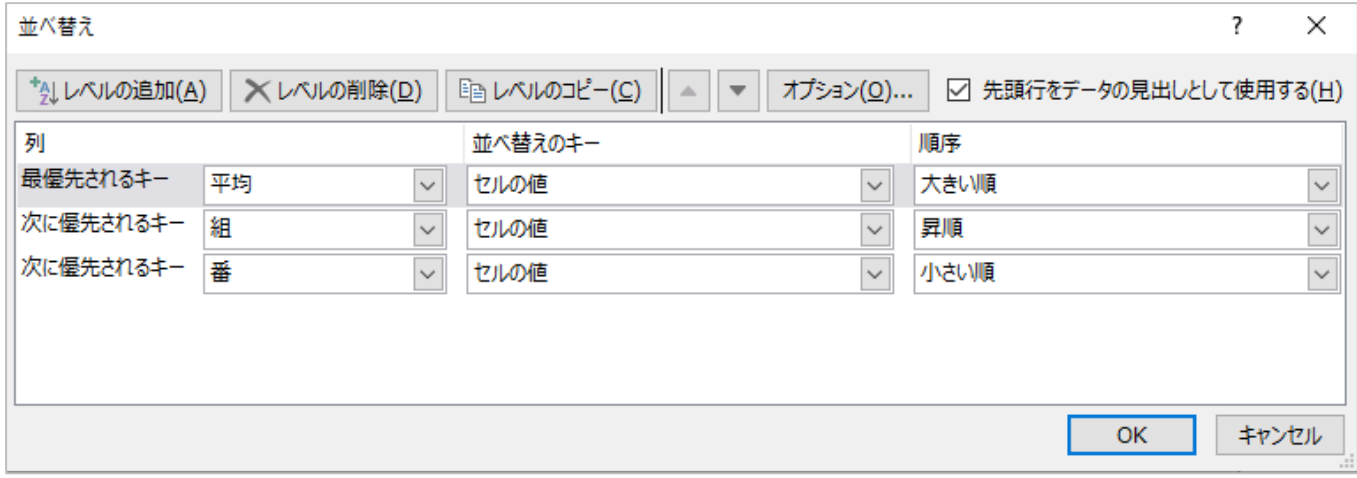

図 5-1 優先順序の設定

すると、平均点の高い順に受講者のリストが並び替わりました。

このようにウィンドウ「並び替え」の中では複数のキーで並び替えをするなど、いろいろな設定ができま すので、各自で確かめてみてください。

並べ替えの確認後、図5-1の一番上にあるレベルをクリックし、「レベルの削除(D)」を押してください。 削除した結果、最優先されるキーが「組」で昇順、次に優先されるキーが「番」で昇順となります。 この状態で「OK」を押してください。

#### 5.1.2抽出

今度は、このデータから期末で100点をとった受講者を探しましょう。このように条件に合う項目を抜き 出すことを「抽出」といいます。Excelで抽出を行う際には「フィルタ」が便利です。

1. ワークシート(A1:P1)のどこかをアクティブにして [データ]タブ → [フィルタ] を選択します。

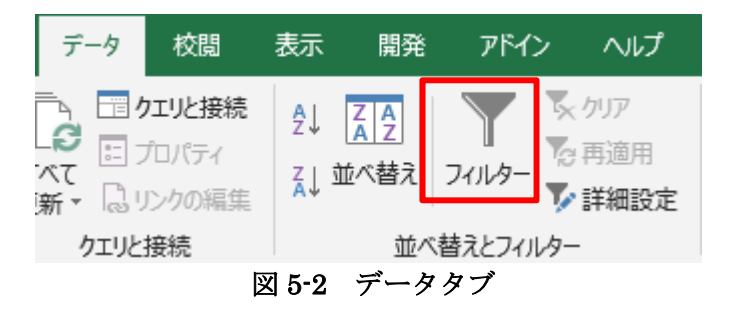

2. 各項目には、プルダウンリストを表示させるボタンが現れます。

N列「期末」に表示されているボタンを押して、「すべて選択」のチェックを外します。すべての項目の チェックがはずれたら、「100」のチェックボックスを選択します。

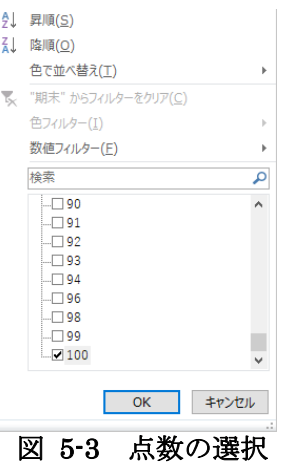

すると、100点をとった受講者のリストが表示されます。

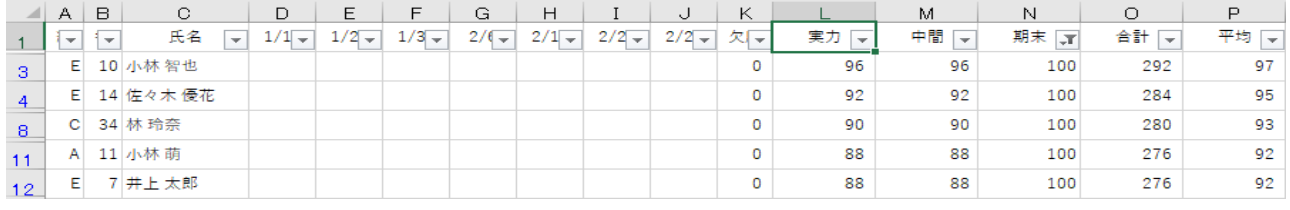

図 5-4 リストの表示

3. 元に戻すときは、再度、 [フィルタ]を選択します。

次に、「期末」が「70」点以上の受講者のリストを抽出します。

1. 「期末」のところのプルダウンリストを表示させます。 ここで、「数値フィルタ」→「指定の値以上」を選択します。

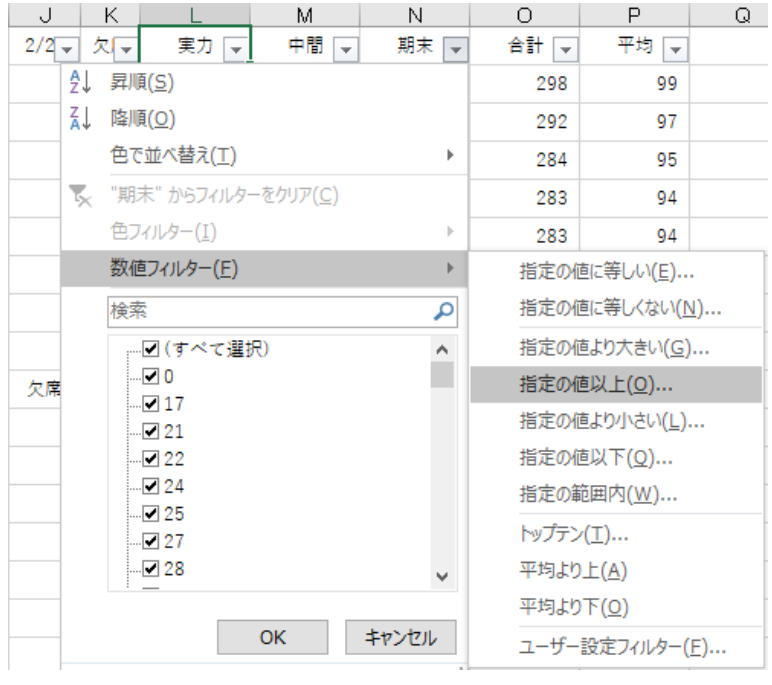

図 5-5 数値フィルタ

2. ウィンドウ「オートフィルタオプション」が表示されたら、「期末」の下にある入力欄に「70」 とキーボードで入力し、[OK]ボタンをクリックします。

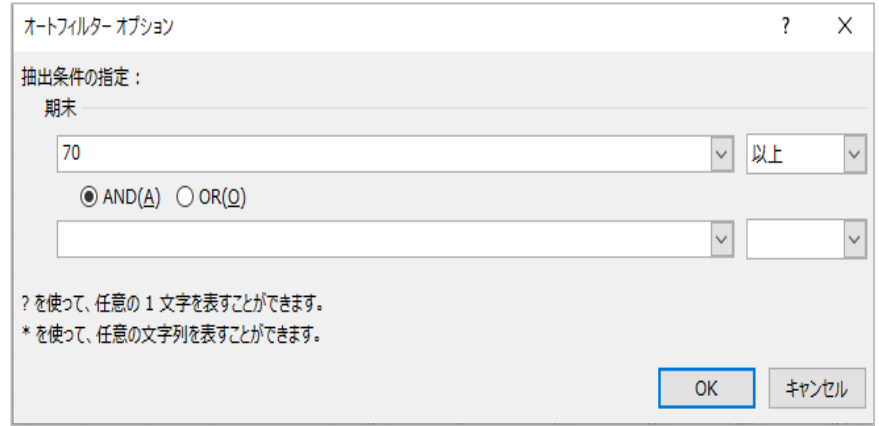

図 5-6 オートフィルタオプション

すると、期末で70点以上とった受講者が抽出されました。

このように、細かい条件の入力には「オートフィルタオプション」を利用します。

抽出の作業が終わったので、もう1度「フィルタ」を選択し、「抽出モード」を解除します。

## 6 その他の関数

表 6-1 その他の関数

| 分類    | 関数             | 説明                                                                                                    | 利用例                                     | 数式                        | 結果           |
|-------|----------------|----------------------------------------------------------------------------------------------------|-----------------------------------------|---------------------------|--------------|
|       | PI()           | 円周率 $\pi$ を返します。<br>Note : 数値の精度は 15 桁です。                                                               | 円周率πの<br>近似値を求<br>めます                   | $=PI()$                   | 3.14159265   |
| 円周率   | DEGREES(数値)    | ラジアンで表された角度を度に変更<br>します。<br>Note: (角度)度に変換するラジアン<br>を指定します。                                             | ラジアン π /2  <br>を角度に変<br>換します            | =DEGREES(PI()/2)          | 90           |
|       | RADIANS(数値)    | 度をラジアンに変換します。<br>Note: (角度)ラジアンに変換する角<br>度を指定します。                                                       | 270 度をラジ<br>ます                          | アンに変換し =RADIANS(270)      | 4.71238898   |
|       | SIN(数值)        | 指定した角度のサインを返します。<br>Note: (数値)角度は、ラジアンを単<br>位として指定します。                                                  | 30 度のサイ<br>ンを求めます                       | =SIN(RADIANS(30))         | 0.5          |
| 三角関数  | COS(数値)        | 指定された角度のコサインを返しま<br>す。<br>Note : (数値)角度は、ラジアンを単<br>位として指定します。                                           | 60 度のコサ<br>ォ                            | インを求めま  =COS(RADIANS(60)) | 0.5          |
|       | TAN(数值)        | 指定された角度のタンジェントを返し<br>ます。<br>Note: (数値)角度は、ラジアンを単<br>位として指定します。                                          | 45 度のタン<br>ジェントを求<br>めます                | $= TAN(45*PI() / 180)$    | $\mathbf{1}$ |
|       | ASIN(数值)       | 数値のアークサインを返します。<br>Note: (数値)は、求める角度のサイ<br>ンの値を-1~1の範囲で指定しま<br>す。                                       | $-0.5$ のアー<br>クサインを角<br>度で求めま<br>す      | =DEGREES(ASIN(-0.5))      | $-30$        |
|       | 逆三角関数 ACOS(数値) | 数値のアークコサインを返します。<br>Note: (数値)は、求める角度のコサ<br>インの値を、-1 ~ 1 の範囲で指定し<br>ます。                                 | -0.5 のアー<br>クコサインを<br>角度で求め<br>ます       | =DEGREES(ACOS(-0.5)       | 120          |
|       | ATAN(数値)       | 数値のアークタンジェントを返しま<br>す。<br>Note: (数値)は、求める角度のタン<br>ジェントの値を指定します。                                         | 1 のアークタ<br>ンジェントを<br>角度で求め<br>ます        | =DEGREES(ATAN(1))         | 45           |
| 平方根   | SQRT(数値)       | 正の平方根を返します。<br>Note: (数値)は、平方根を求める数<br>値を指定します。                                                         | 16 の平方根<br>を求めます                        | =SQRT(16)                 | 4            |
|       | LN(数値)         | 数値の自然対数を返します。<br>Note:(角度)自然対数を求める正の<br>実数を指定します。                                                       | 86 の自然対<br>数を求めま<br>ォ                   | =LN(86)                   | 4.4543473    |
| 指数·対数 | LOG(数値,底)      | 指定された数を底とする数値の対数<br>を返します。<br>Note: (数値)対数を求める正の実数<br>を指定します。(底)対数の底を指定<br>します。省略すると10を指定したと見<br>なされます。 | 2 を底とする<br>8の対数を<br>求めます                | $=$ LOG $(8, 2)$          | 3            |
|       | LOG10(数値)      | 10 を底とする数値の対数 (常用対<br> 数)を返します。<br>Note: (数値)10 を底とする対数 (常<br>用対数)を求める正の実数を指定し<br>ます。                   | 10 を底とす<br>る 86 の対数 =LOG10(86)<br>を求めます |                           | 1.93449845   |
|       | EXP(数值)        | eを底とする数値のべき乗を返しま<br>す。<br>Note : (数値)e を底とするべき乗の<br>指数を指定します。                                           | 定数 e の近<br>似値を求め<br>ます                  | $=\mathsf{EXP}(1)$        | 2.71828183   |

表計算ソフト(Excel)講習会関数編テキスト

## 7 付録

オンライン画像の取り扱いについて注意!

Office2019 にはオンラインから画像を取得する機能がありますが、画像を使う場合は著作権について理解す る必要があります。

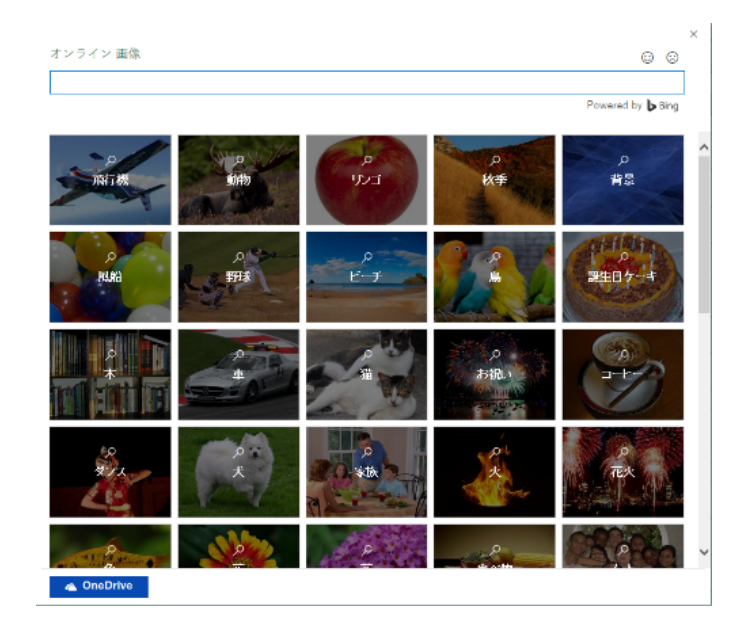

図 7-1 オンライン画像挿入時のウィンドウ

図 7-1 はオンライン画像挿入時のウィンドウです。Bing の画像検索(図 7-2)と紐づけられています。

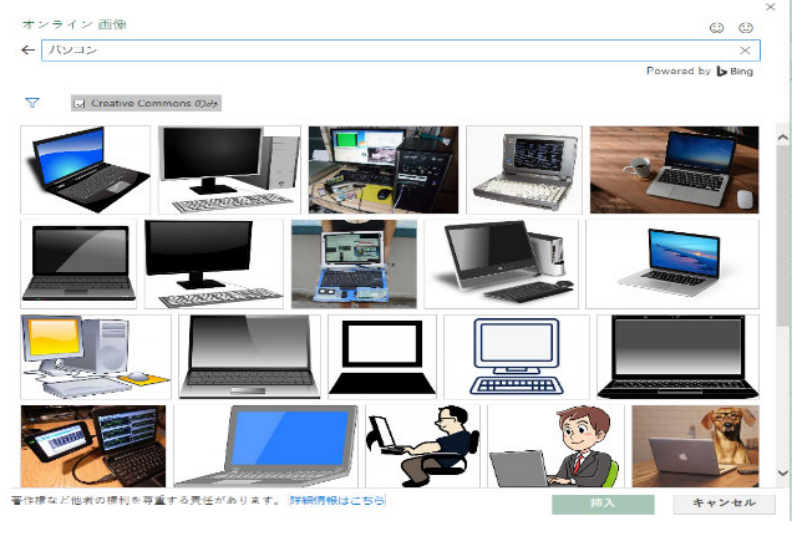

図 7-2 Bing の画像検索

例として「パソコン」を検索してみます。検索結果のウィンドウ下部にライセンスに関する注意が表示されま す。画像を使用する前に、その画像元のサイトで著作権に対する扱いを確認しなければなりません。

フリー画像の中にはCreative Commons ライセンス(CC ライセンス)を受けている物が多数存在しています が、それぞれに設定されている画像利用の条件を守らなければなりません。条件には表 7-1 のような複数の種 類があります。(詳細はCC ライセンスのページへ https://creativecommons.jp/licenses/ )

|             | <b>BY</b> | 作品を創作した人(著作者)の氏名や作品のタイトルなど、作品に  |
|-------------|-----------|---------------------------------|
| G)          | (表示)      | 関する情報を表示しなくてはならないことを表します。       |
|             | NC        | 営利目的で利用してはならないことを表します。(営利目的で利用し |
| $\bigoplus$ | (非営利)     | たい場合には、作品の権利者にコンタクトして別途許諾を得る必要が |
|             |           | あります。営利目的で許諾を得た場合は、本アイコンを付ける必要は |
|             |           | ありません。)                         |
|             | ND        | 作品を改変しないことを表します。(その作品の全部または一部をそ |
| Ε.          | (改変禁止)    | のまま利用することを言います。)                |
|             | SА        | 作品を改変することは自由ですが、もしも作品を改変して新しい作  |
|             | (継承)      | 品を作った場合には、その新しい作品にも元の作品と同じライセンス |
| (၁)         |           | を付けることを表します。例えば、あなたが「表示」と「継承」のア |
|             |           | イコンが付いた作品を改変して新しい作品をつくった場合、その作品 |
|             |           | は必ず「表示」と「継承」のライセンスのアイコンを付ける必要があ |
|             |           | ります。                            |

表 7-1 CC ライセンスの種類

これ以外にもフリー素材のサイトによって条件が異なるので、オンライン画像を使用する前に著作権に関 する扱いについて適宜確認する必要があります。

以 上